# TC710 Functional Specification

Rev.0.2

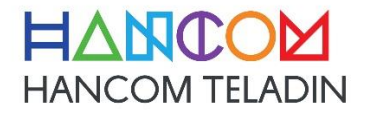

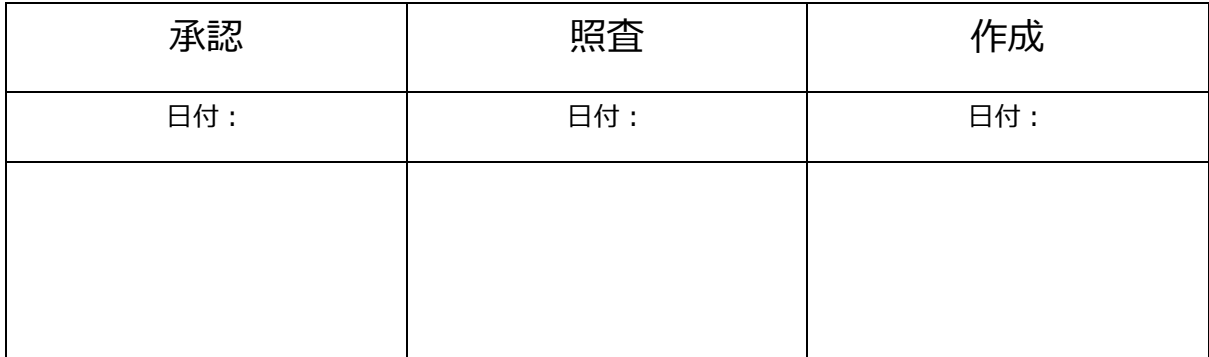

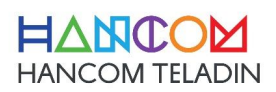

# **■ Revision History**

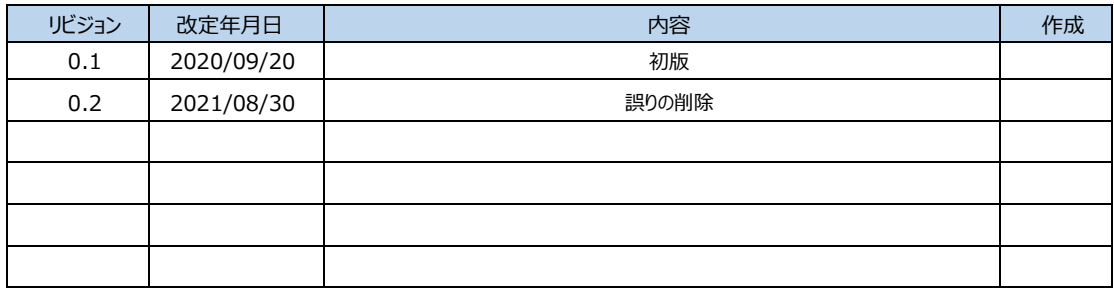

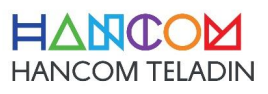

## **Contents**

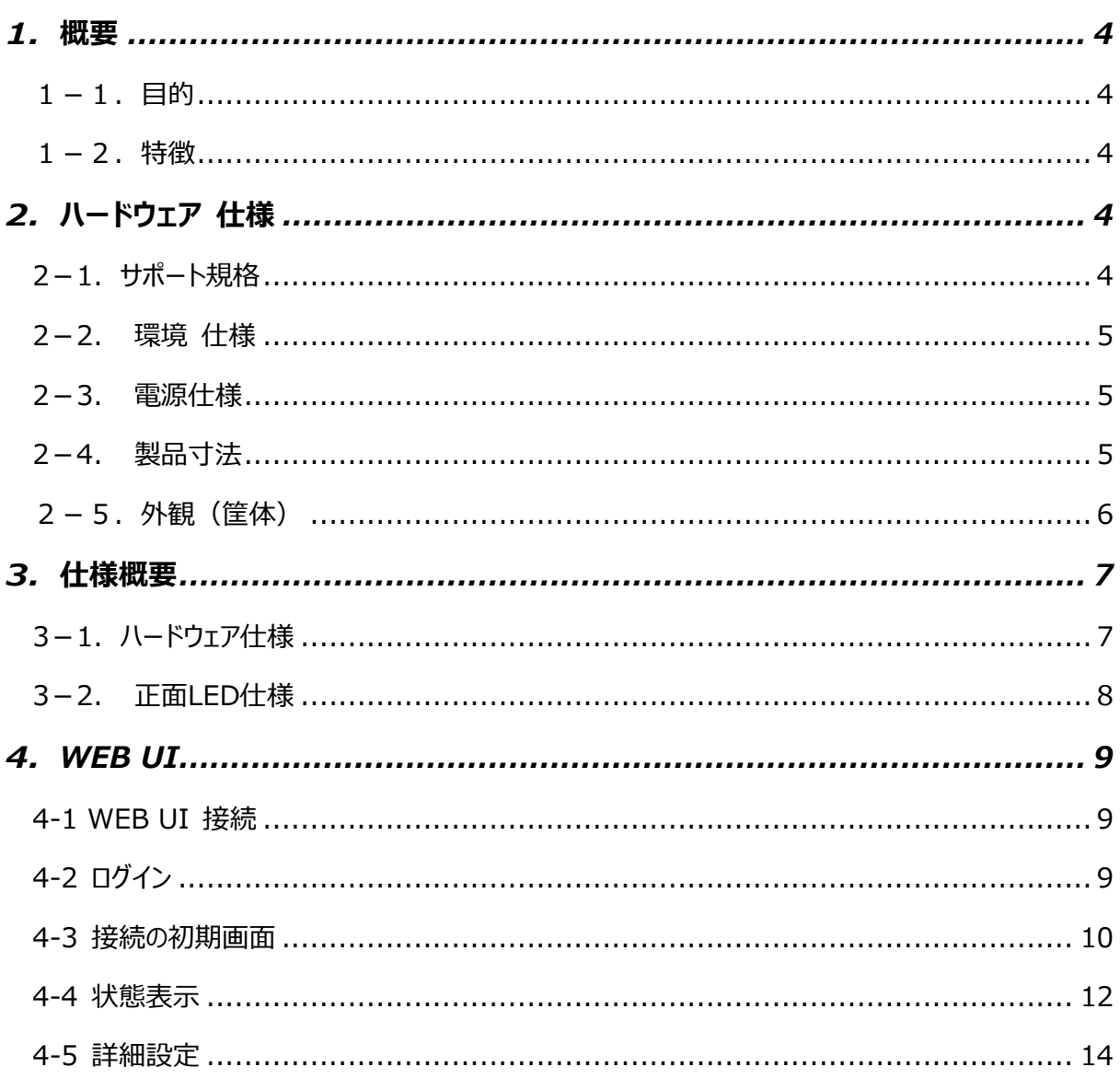

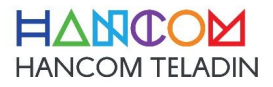

<span id="page-3-0"></span>1.概要

<span id="page-3-1"></span>1-1.目的

本製品は、2.4 / 5GHz の無線 Wi-Fi と有線 LAN 側インタフェースを介して接続された端末に LTE 接 続機能または WAN 側の RJ-45 インターフェイスを使用してインターネット接続環境を提供する端末であ り、本機の構造と動作の説明をために作成された文書です。

<span id="page-3-2"></span>1-2.特徴

- 2.4GHz 帯 (IEEE802.11 b/g/n) 両対応 。
- 5GHz 帯 (IEEE 802.3 a/n/ac) 両対応 。
- 有線 LAN インタフェース 3 ポート。 (10/100Mbps 自動認識 Switching HUB)
- 筐体正面 LED x 5 により、稼働状態の確認が可能。
- DC 出力 12V/1.5A 電源アダプタ
- LTE 接続

<span id="page-3-3"></span>2. ハードウェア 仕様

2-1.サポート規格

<span id="page-3-4"></span>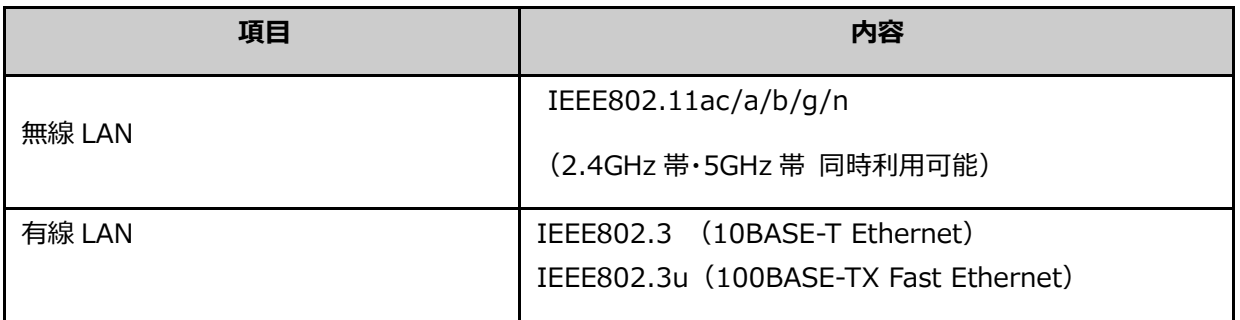

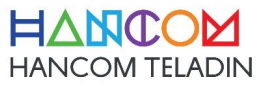

## <span id="page-4-0"></span>2-2. 環境 仕様

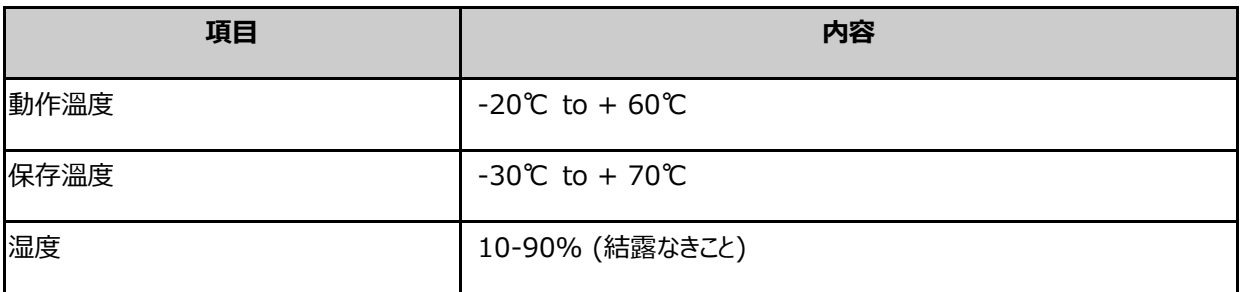

#### <span id="page-4-1"></span>2-3. 電源仕様

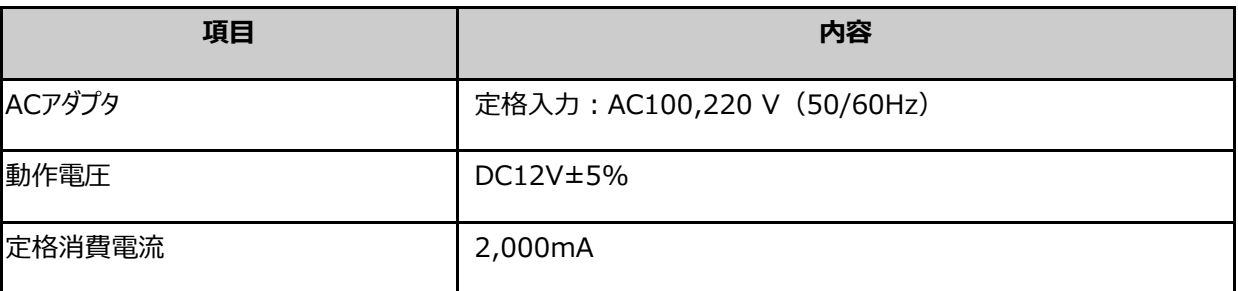

## <span id="page-4-2"></span>2-4. 製品寸法

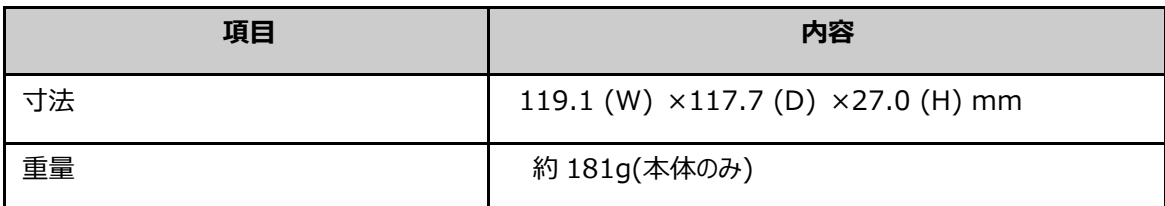

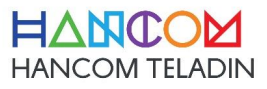

<span id="page-5-0"></span>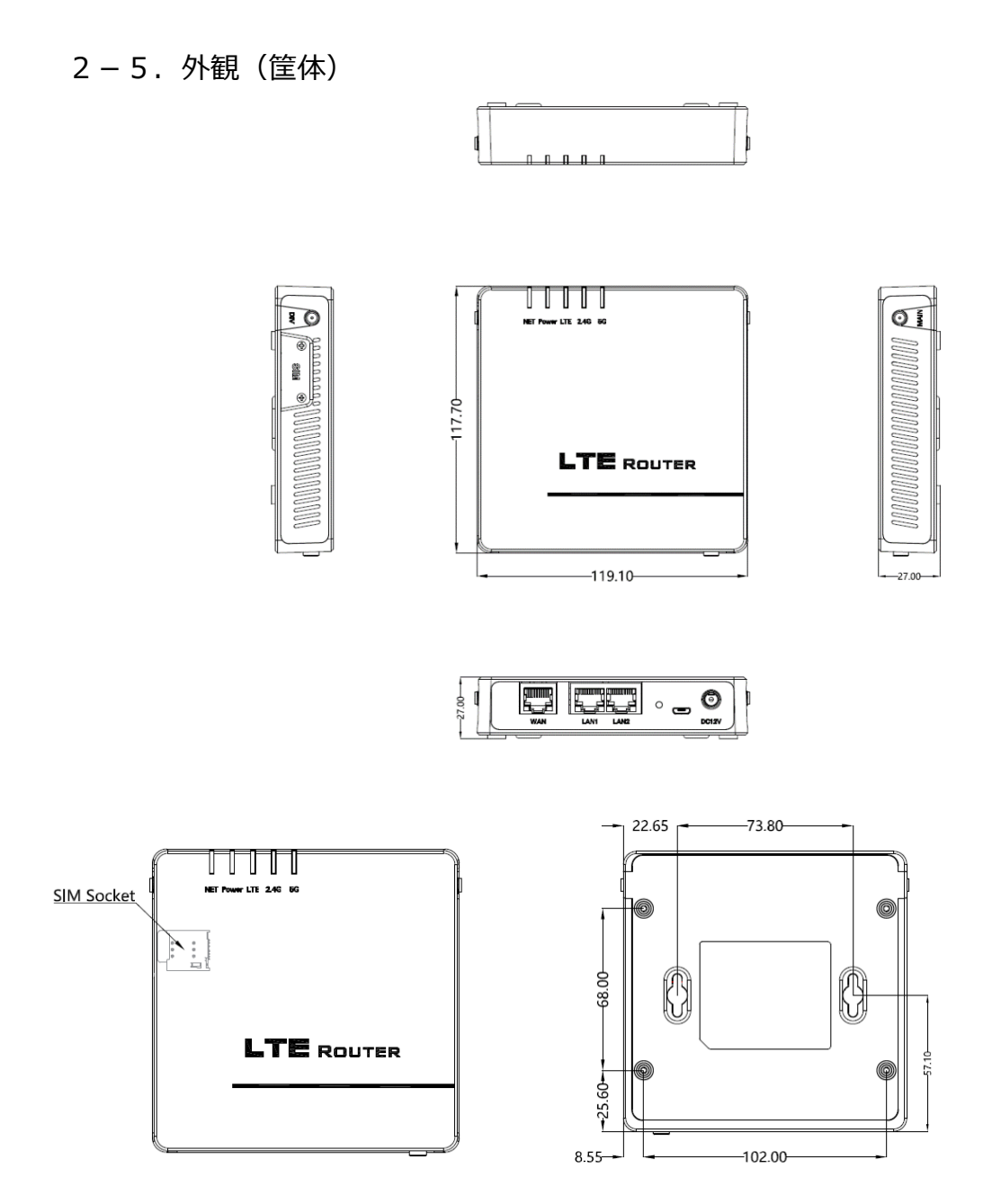

寸法: 119.1 (W) × 117.7 (D) × 27.0 (H) mm

重量:約181g(本体のみ)

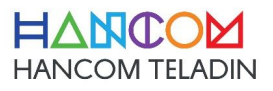

## <span id="page-6-0"></span>3.仕様概要

## <span id="page-6-1"></span>3-1. ハードウェア仕様

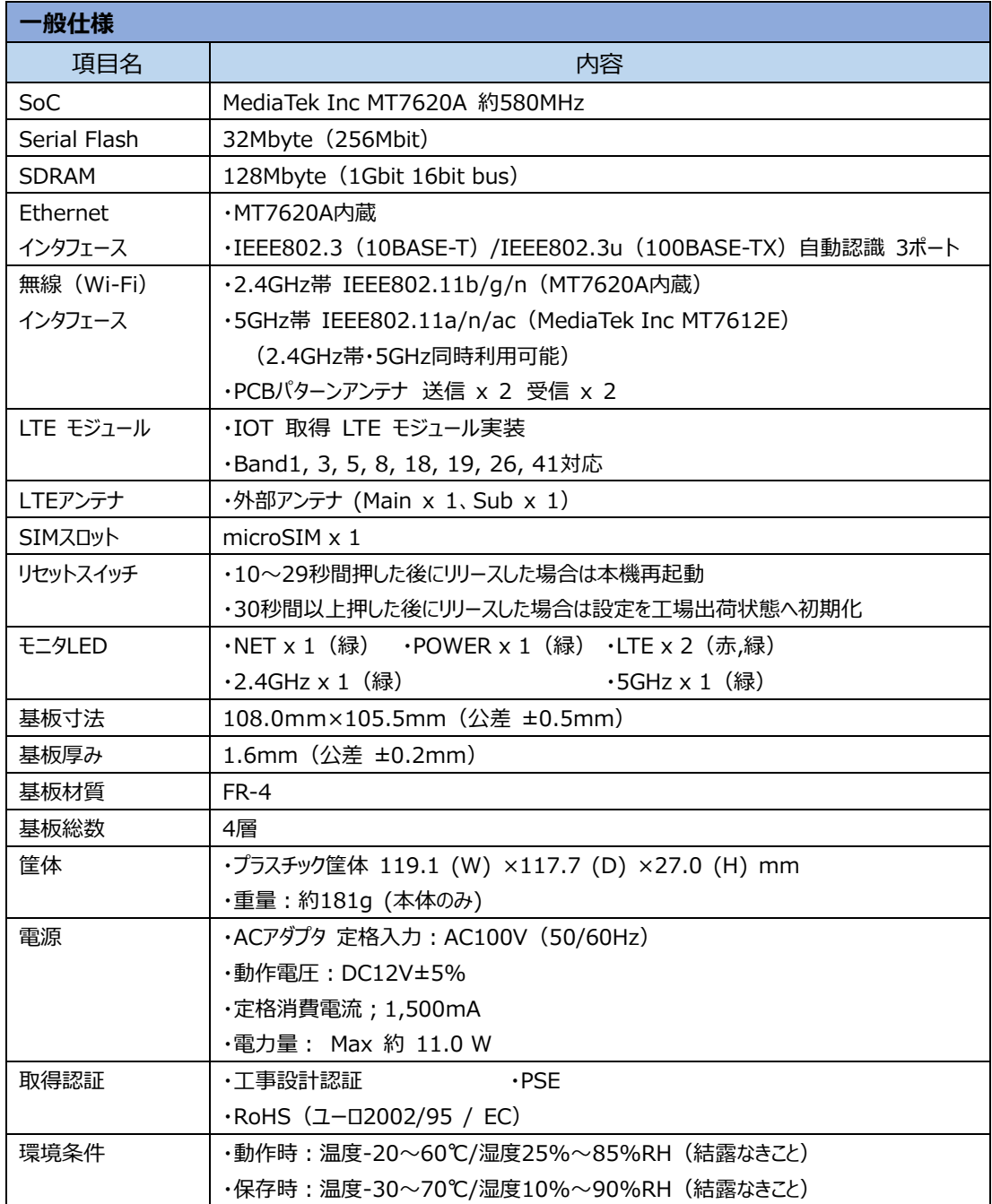

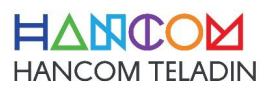

## <span id="page-7-0"></span>3-2. 正面LED仕様

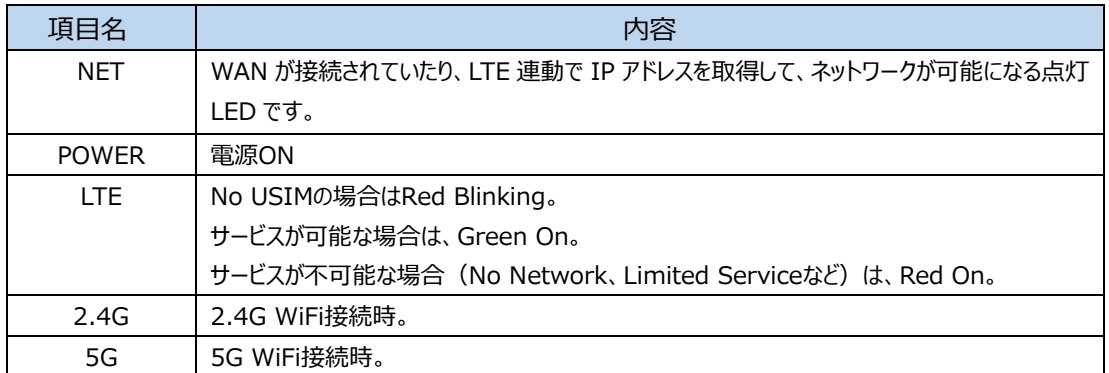

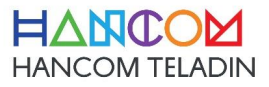

## <span id="page-8-0"></span>4.WEB UI

<span id="page-8-1"></span>4-1 WEB UI 接続

本製品のWEBサーバーを介して機器の設定およびステータス情報などを確認することができます。 接続するURLは次のとおりです。 [URL] http://[ 本製品のIPアドレス ]

ユーザーが設定する前の基本的な設定値は、192.168.100.1です。

#### <span id="page-8-2"></span>4-2 ログイン

WEBブラウザで本製品のWEB UIに接続している場合は、ユーザー名とパスワードを入力してログインする必要があり ます。

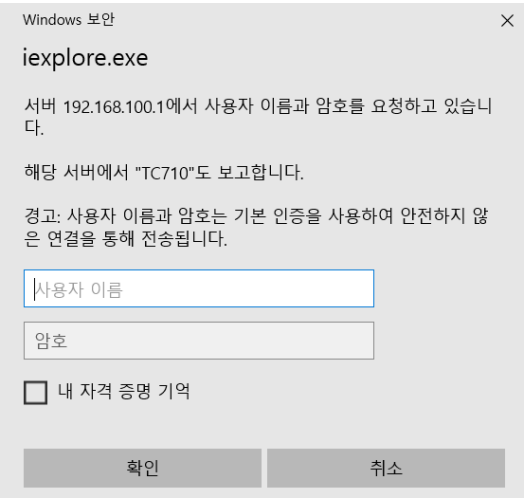

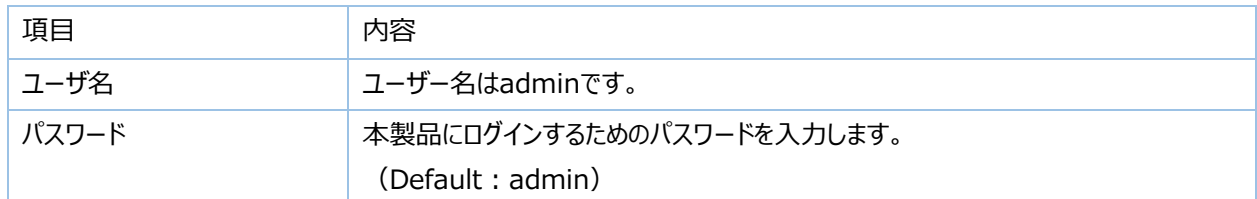

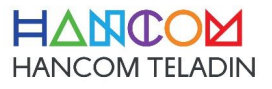

#### <span id="page-9-0"></span>4-3 接続の初期画面

ログインプロセスを実行すると、以下のような画面に接続がされます。

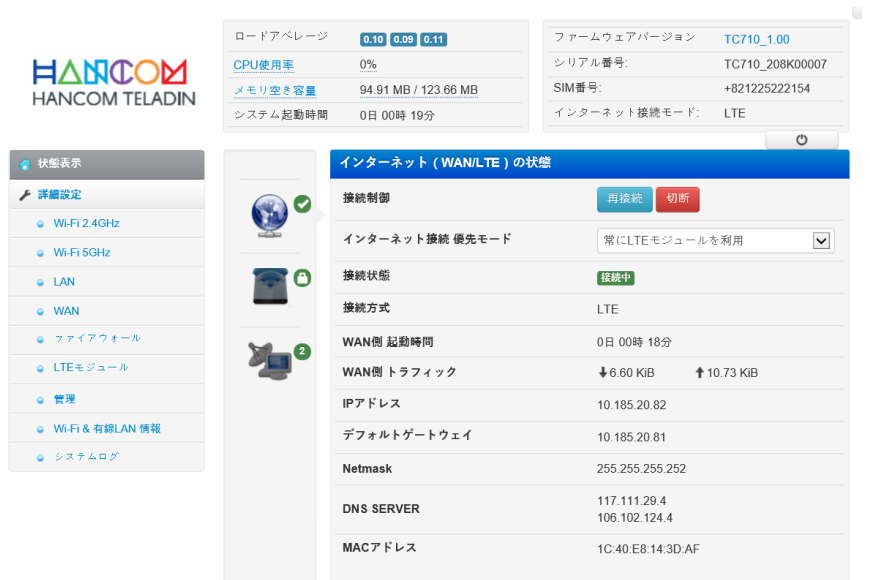

- 画面は大きく3つの部分に分かれてます。
- 1) バージョン情報、およびその他のステータス情報 WEBページの上部には、現在のボードの無線状態、バージョン名、動作時間、ボードの使用率などを 示します。必要に応じて修正変更されることがあります。

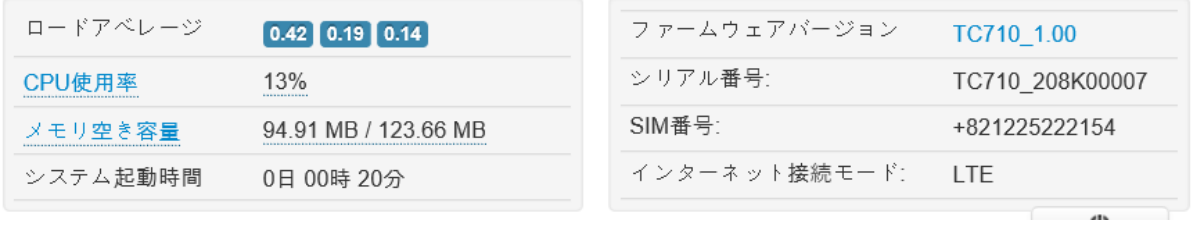

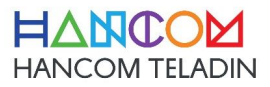

2) メニューツリー

画面の左側には、メニューツリーで構成され、状態情報や設定などを行うことができる画面に移動することが できます。

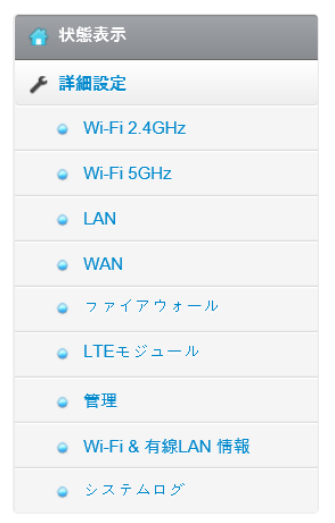

- 状態表示 | カメンス | 現在運用されているステータス情報を表示する画面です。
- 詳細設定 : Wi-Fi設定などの製品の設定などを照会および変更できる画面です。
- Wi-Fi 2.4GHz : Wi-Fi 2.4GHzの無線設定をすることができる画面です。
- Wi-Fi 5GHz : Wi-Fi 5GHzの無線設定をすることができる画面です。
- LAN : 本製品のLAN機能関連の設定をすることができる画面です。
- WAN するようなはらないは、本製品のWAN機能関連の設定をすることができる画面です。
- ファイアウォール ・・・・・・・・・・・・・・・・・・・・・・・・ :本製品のファイアウォール機能関連の設定をすることができる画面です。
- LTEモジュール : 本製品のLTEモデムの設定をすることができる画面です。
- 管理 まんじょう きょう おりょう 本製品の複数の管理者設定をすることができる画面です。
- Wi-Fi & 有線LAN 情報 : 本製品のWi-FiとLANの統計資料を確認できる画面です。
- システムログ : 本製品の保存されたログを確認できる画面です。

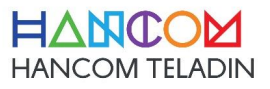

#### 3) 詳細画面

選択されたメニューから、詳細な情報の表示および設定などを行うことができる画面です。

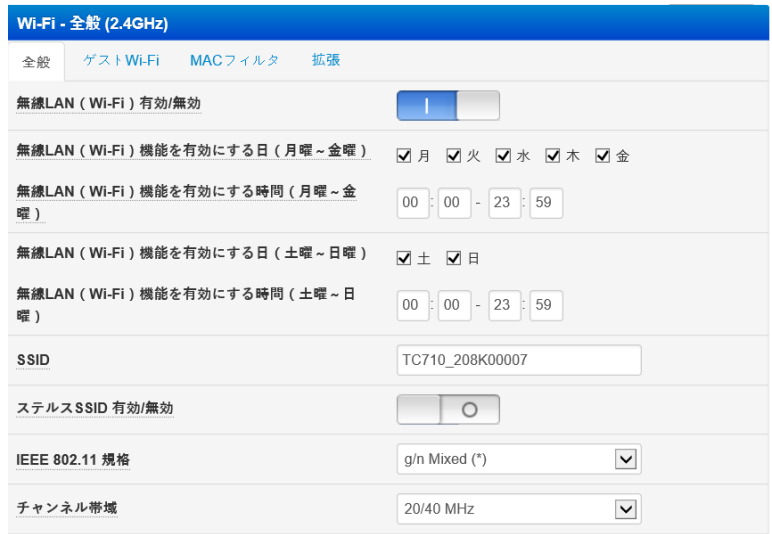

#### <span id="page-11-0"></span>4-4 状態表示

本製品のインターネット接続状態のWi-Fiの状態などを照会および簡単な設定をすることができます。

#### 1) インターネット (WANポート) の状態

本製品のインターネット接続の状態を確認することができ、インターネット接続の優先順位を選択することが できます。

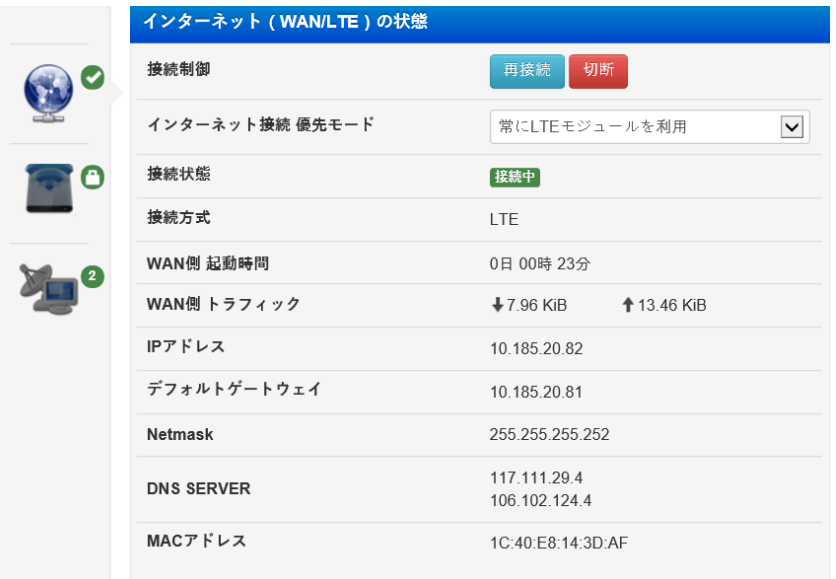

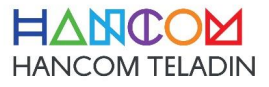

## 2) Wi-Fiの状態

本製品の2.4GHz/5GHz帯のWi-Fiの設定情報を照会したり、簡単な設定をすることができます。

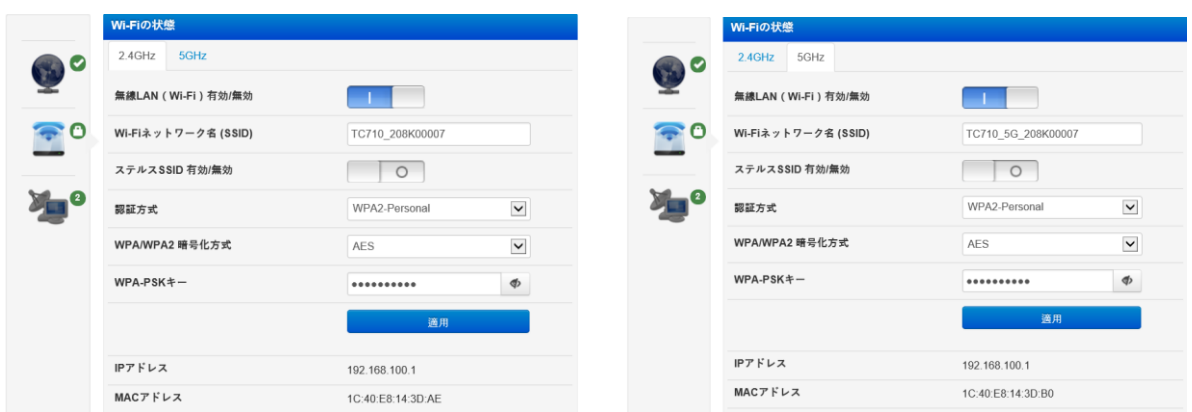

## 3) クライアントの状態

現在、本製品に接続された端末情報を確認することができます。

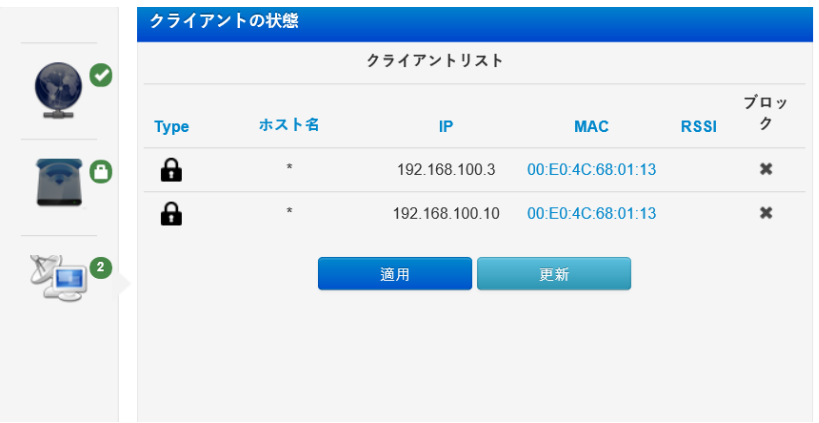

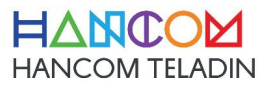

#### <span id="page-13-0"></span>4-5 詳細設定

本製品の設定を照会したり、変更を行うことができます。

### 1) Wi-Fi 2.4GHz

• 全般

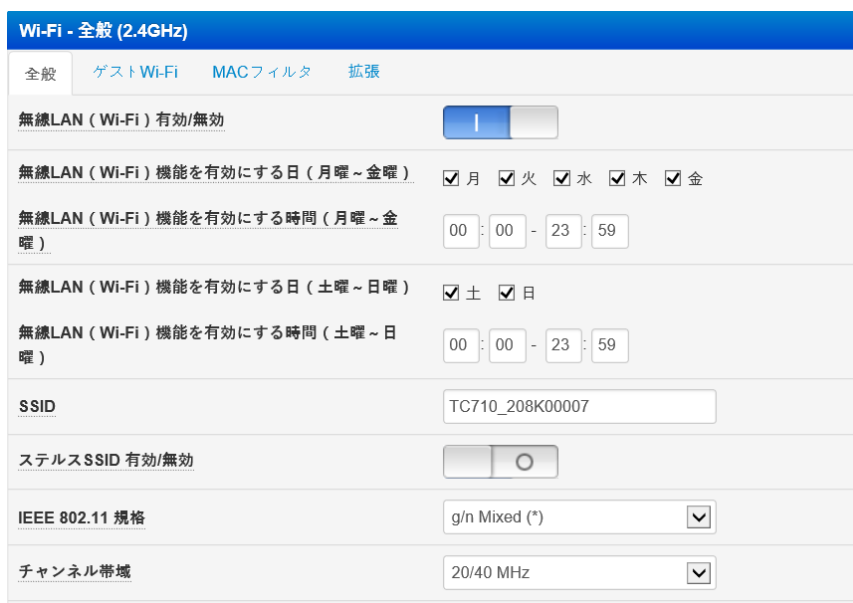

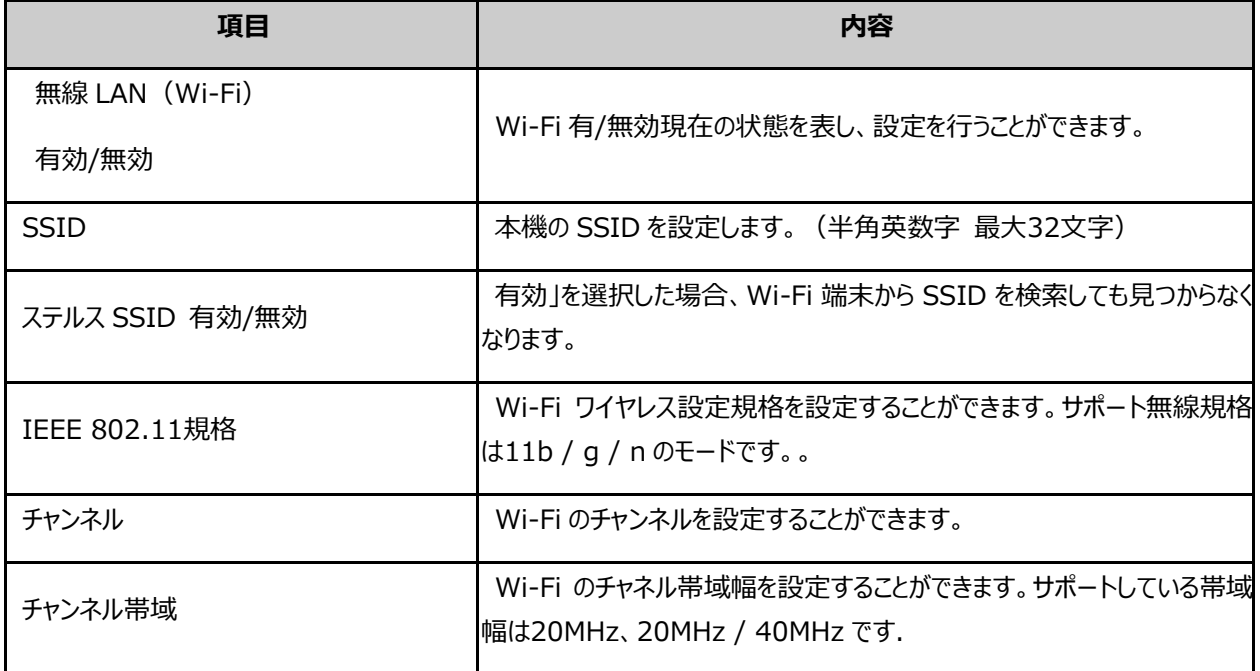

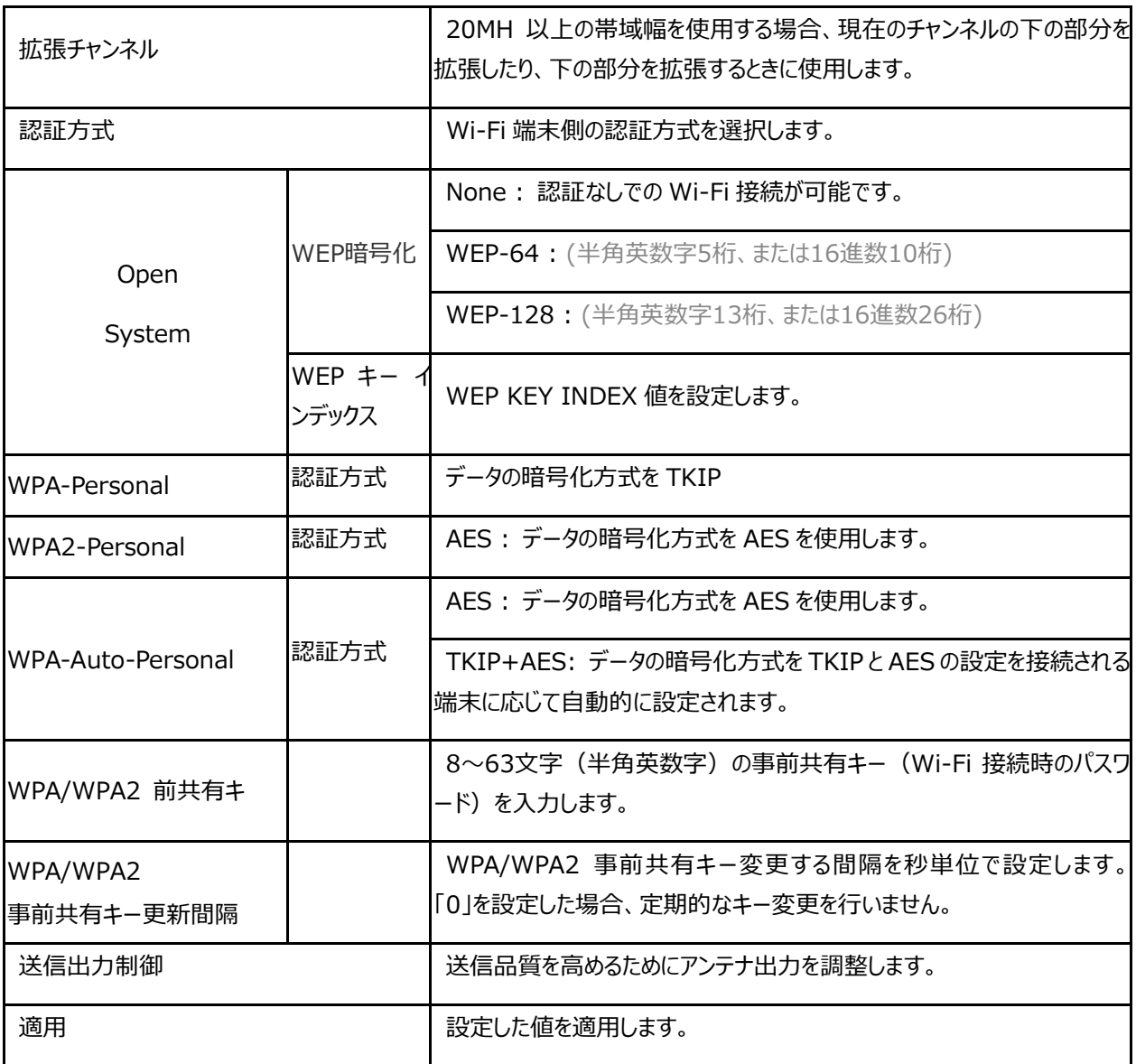

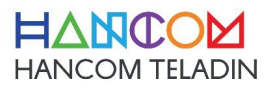

• ゲストWi-Fi (2.4GHz)

ゲストWi-Fi 2.4GHzデフォルト設定値は、DISABLE状態です。

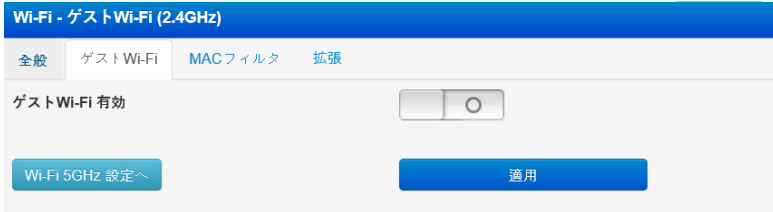

設定値を有効に変更すると、以下のような画面に変更になります。

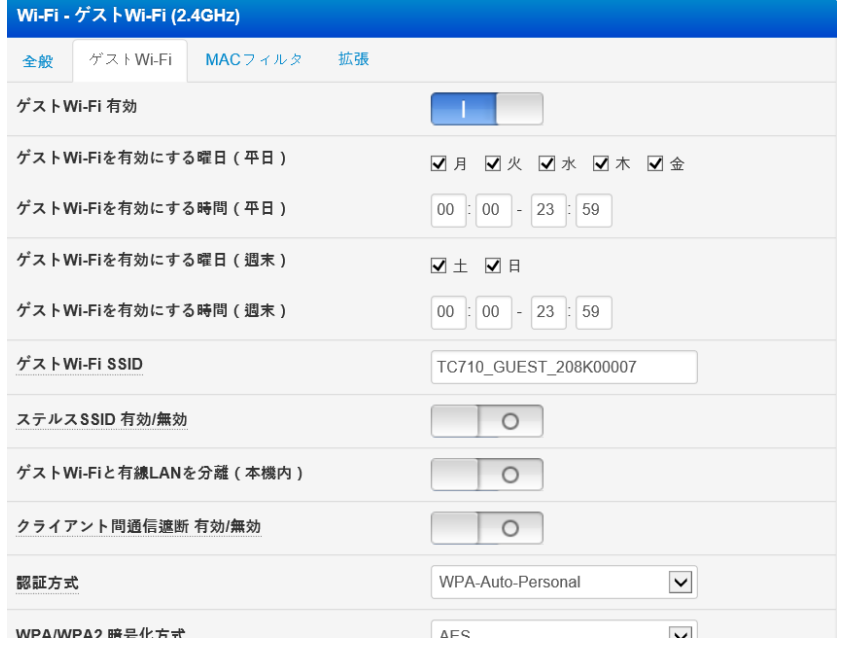

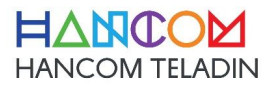

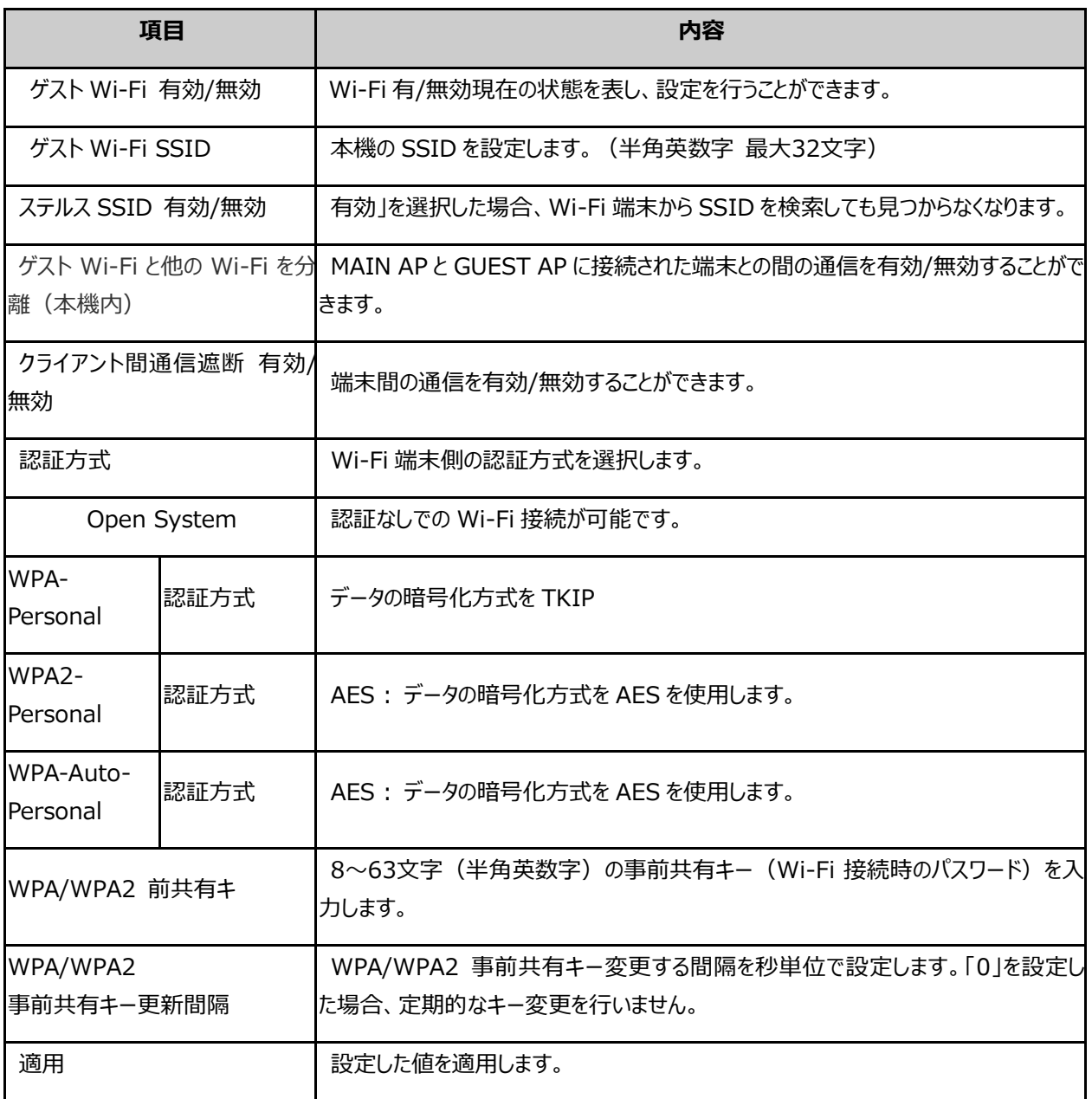

#### MACフィルタ

MACフィルタを使用すると、指定されたMACアドレスを持つWi-Fi端末からのパケットを制御出来ます。

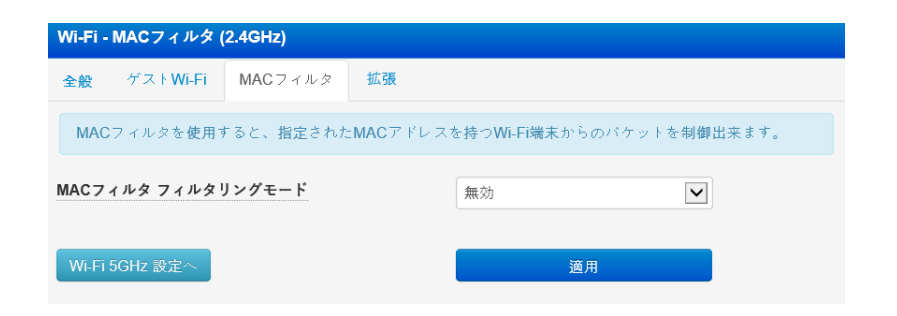

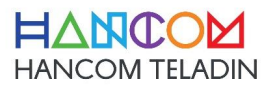

モードを選択した後に設定のMACアドレスを入力して、ルールを追加することができます。

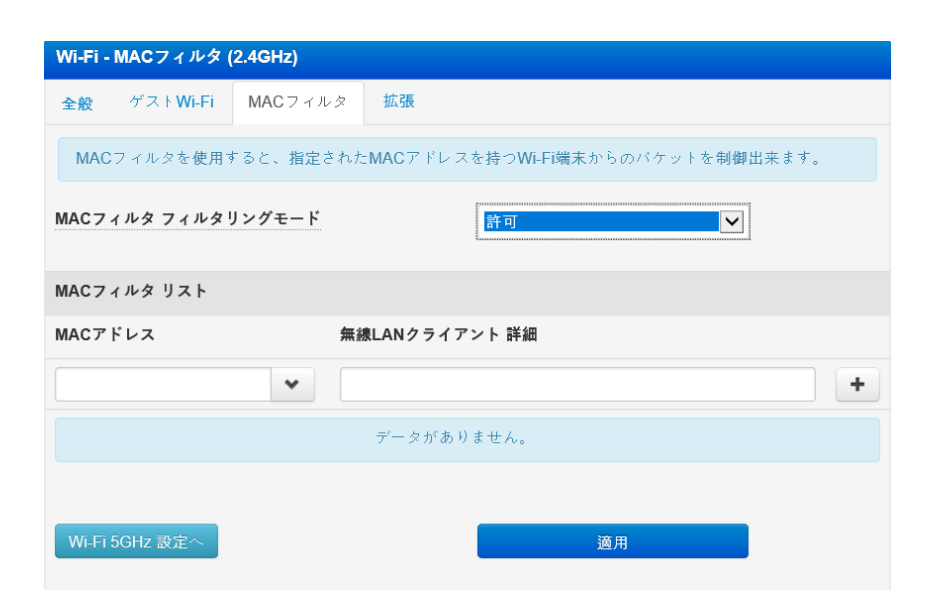

#### 拡張 拡張設定では、無線LAN(Wi-Fi)関する追加設定を行います。

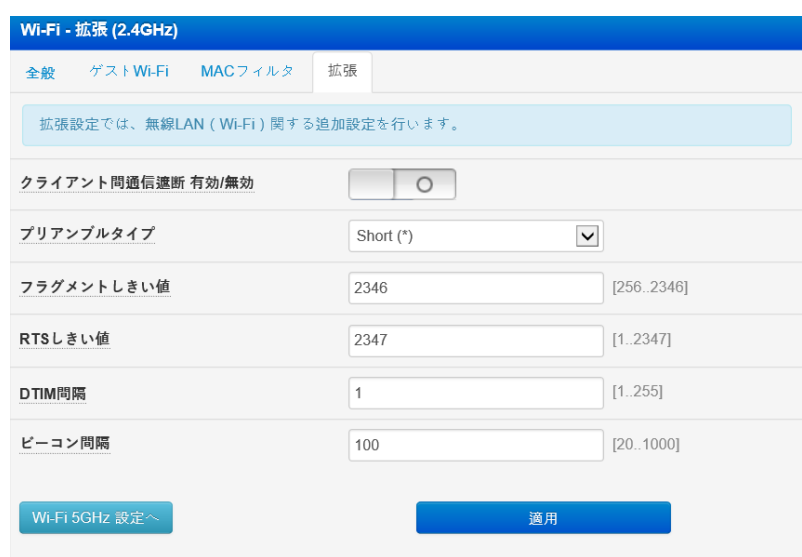

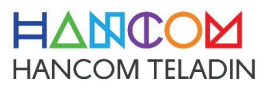

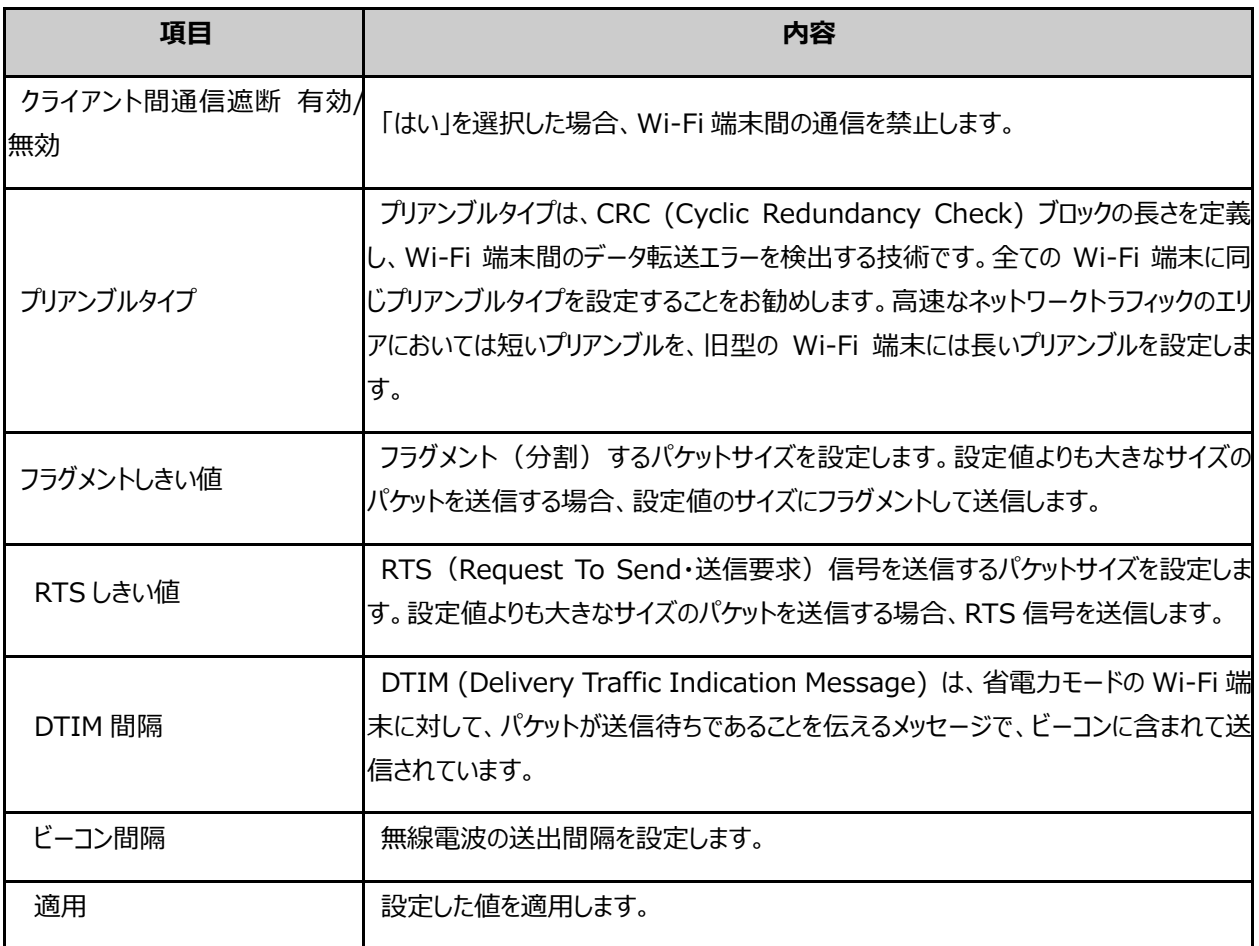

## 2) Wi-Fi 5GHz

• 全般

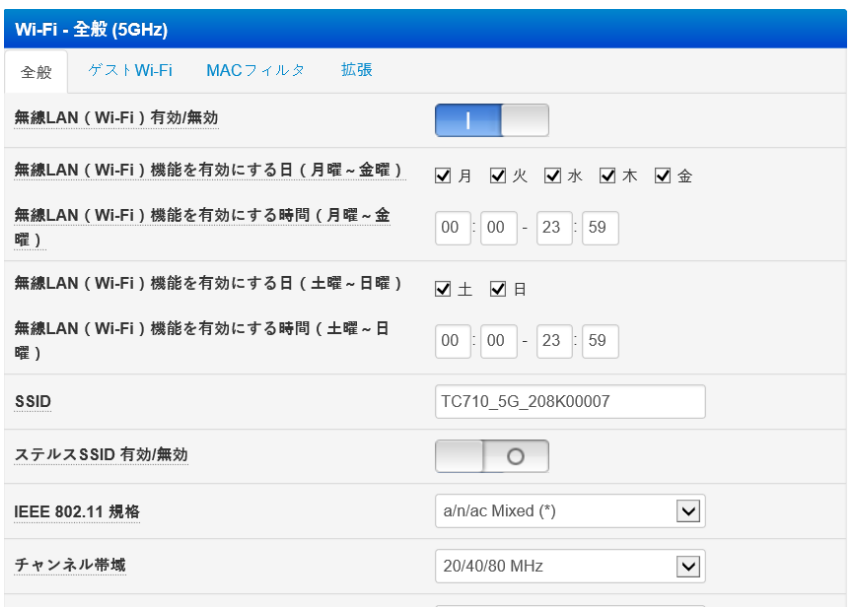

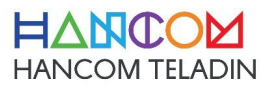

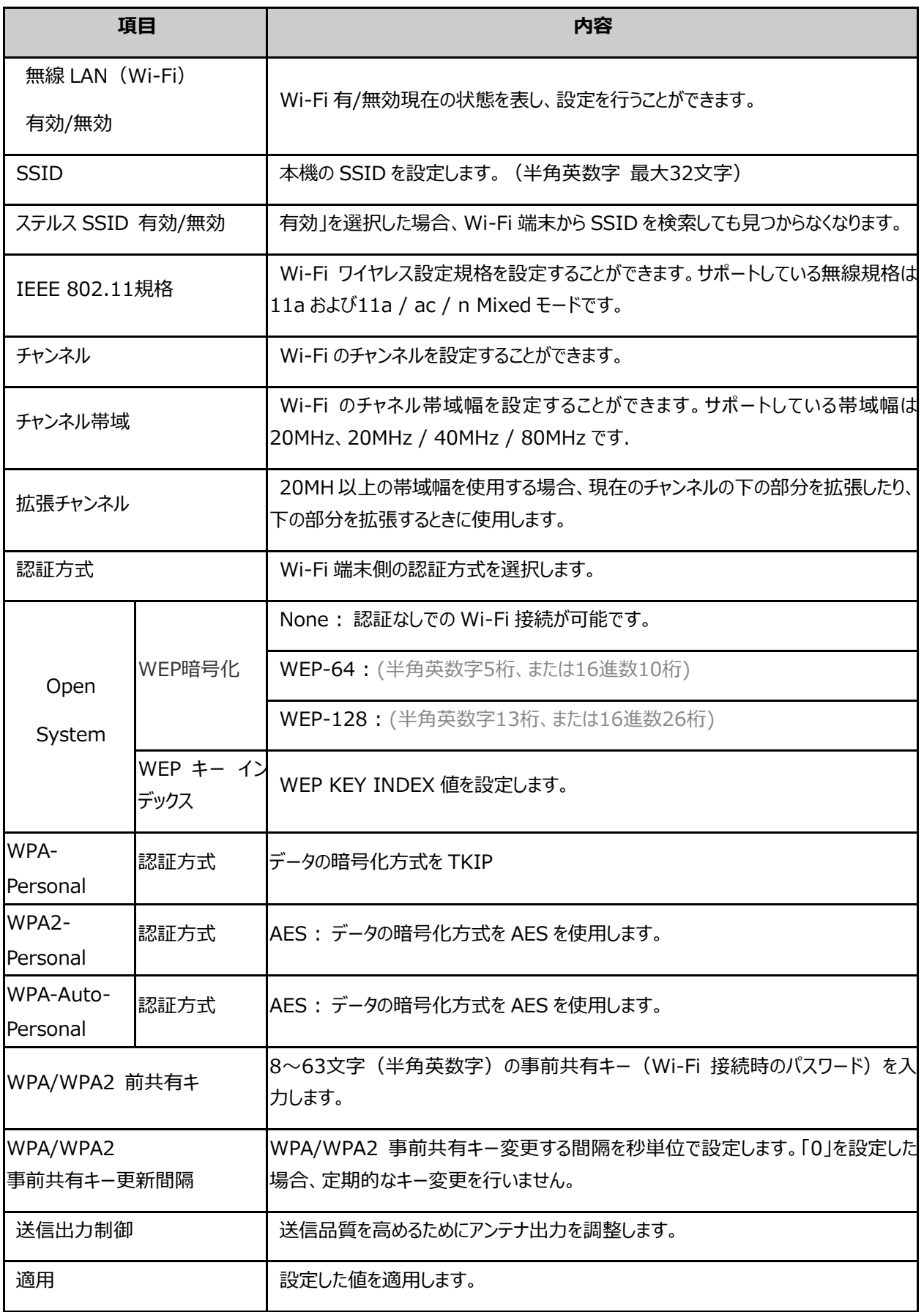

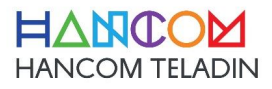

• ゲストWi-Fi (5GHz)

ゲストWi-Fi 5GHzデフォルト設定値は、DISABLE状態です。

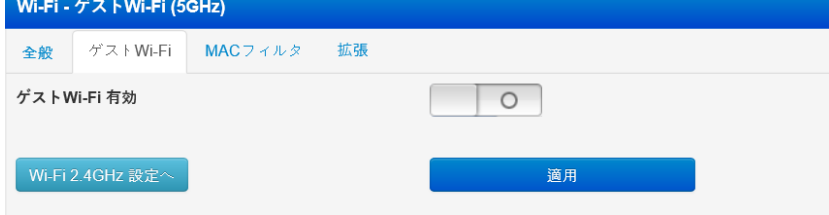

設定値を有効に変更すると、以下のような画面に変更になります。

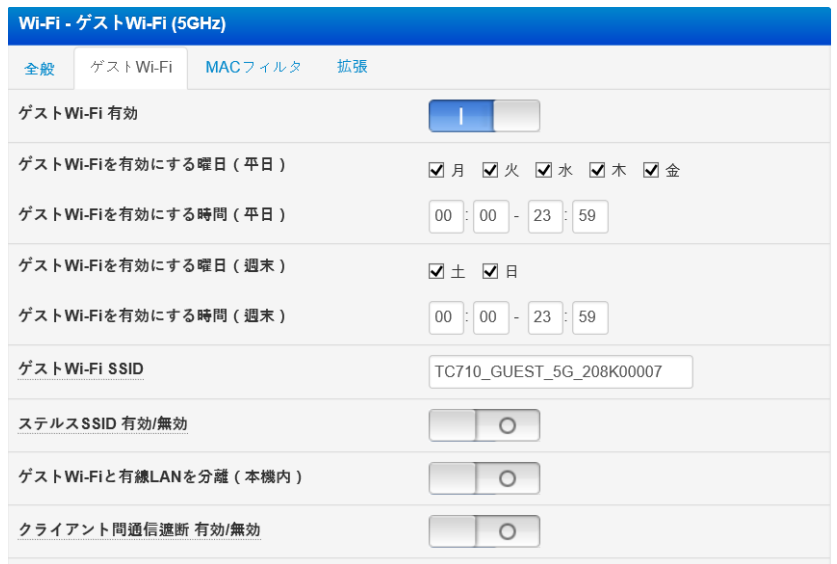

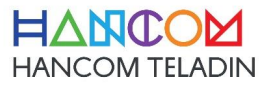

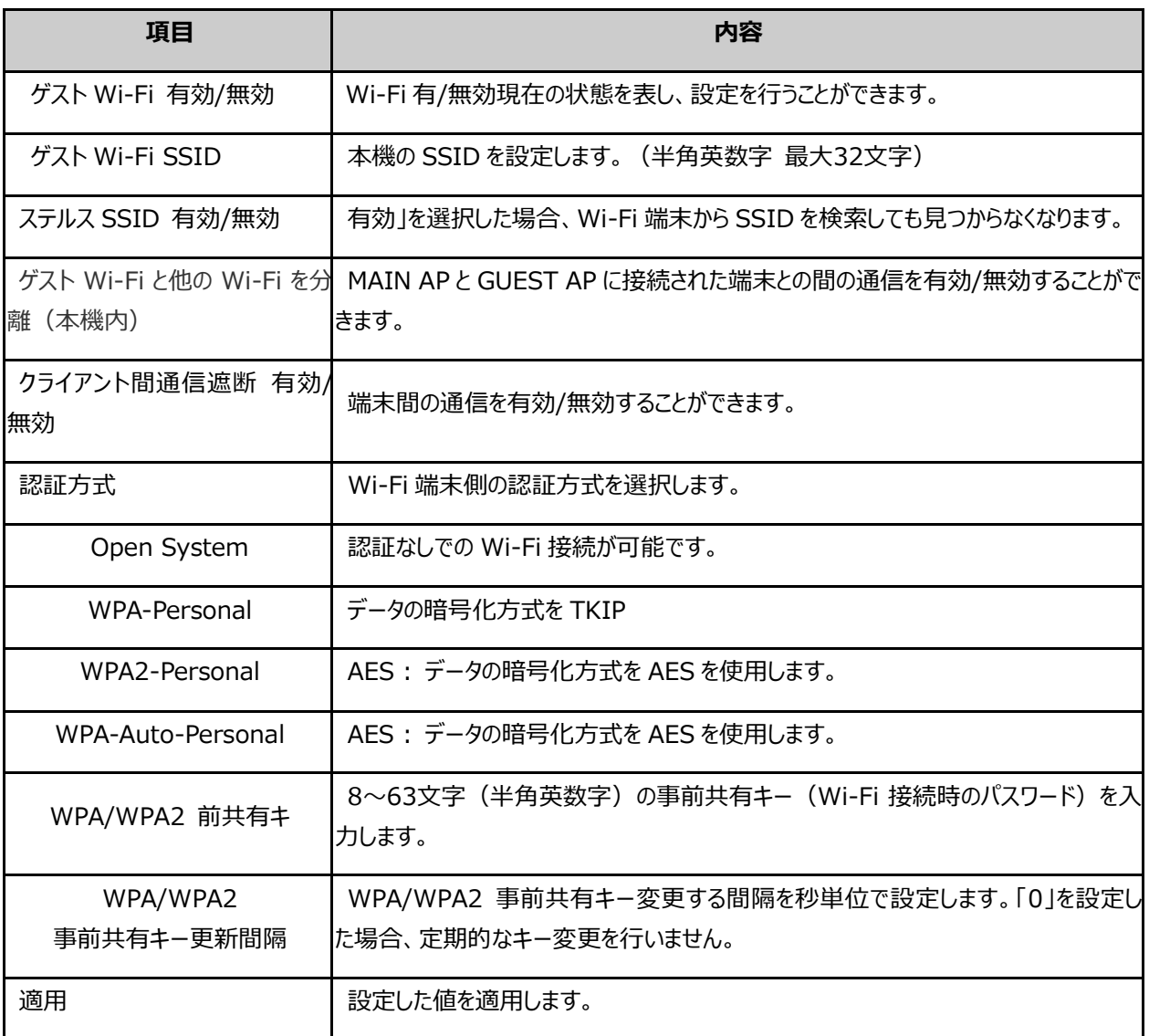

• MACフィルタ

MACフィルタを使用すると、指定されたMACアドレスを持つWi-Fi端末からのパケットを制御出来ます。

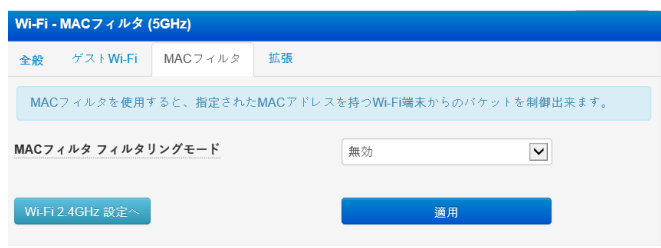

モードを選択した後に設定のMACアドレスを入力して、ルールを追加することができます。

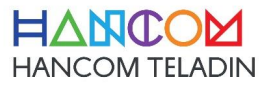

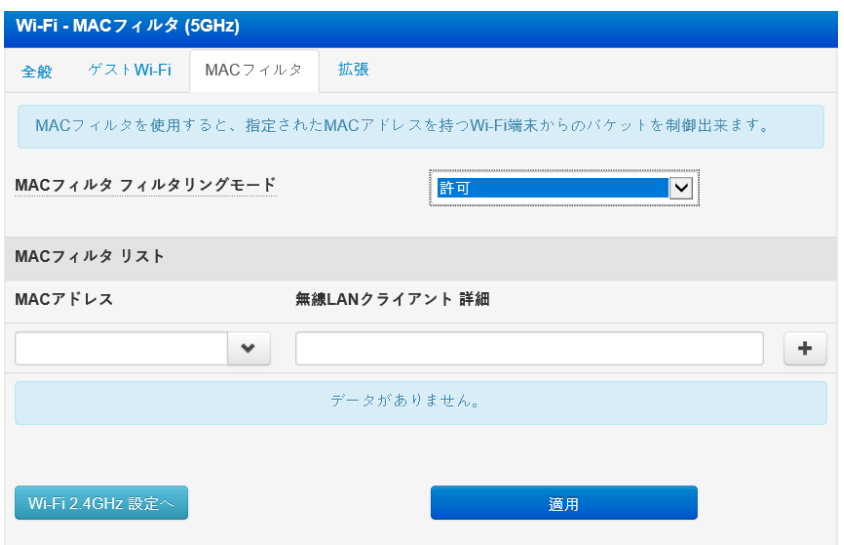

#### • 拡張

拡張設定では、無線LAN(Wi-Fi)関する追加設定を行います。

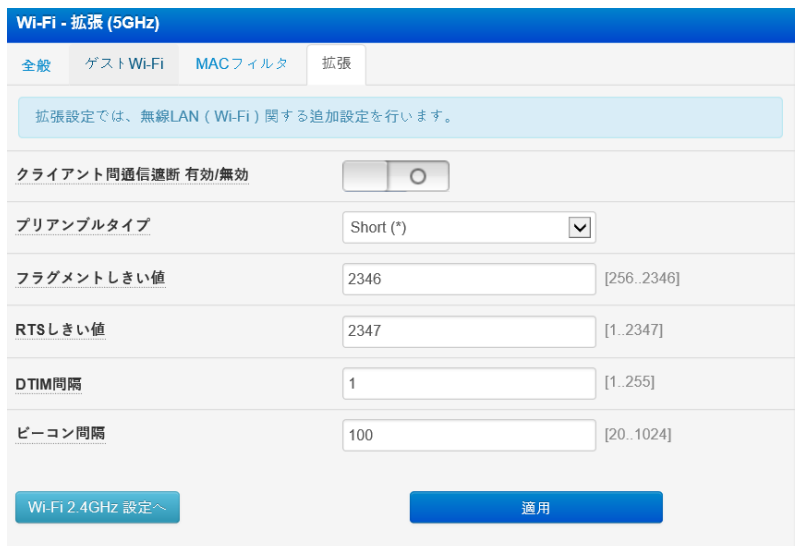

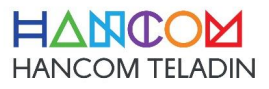

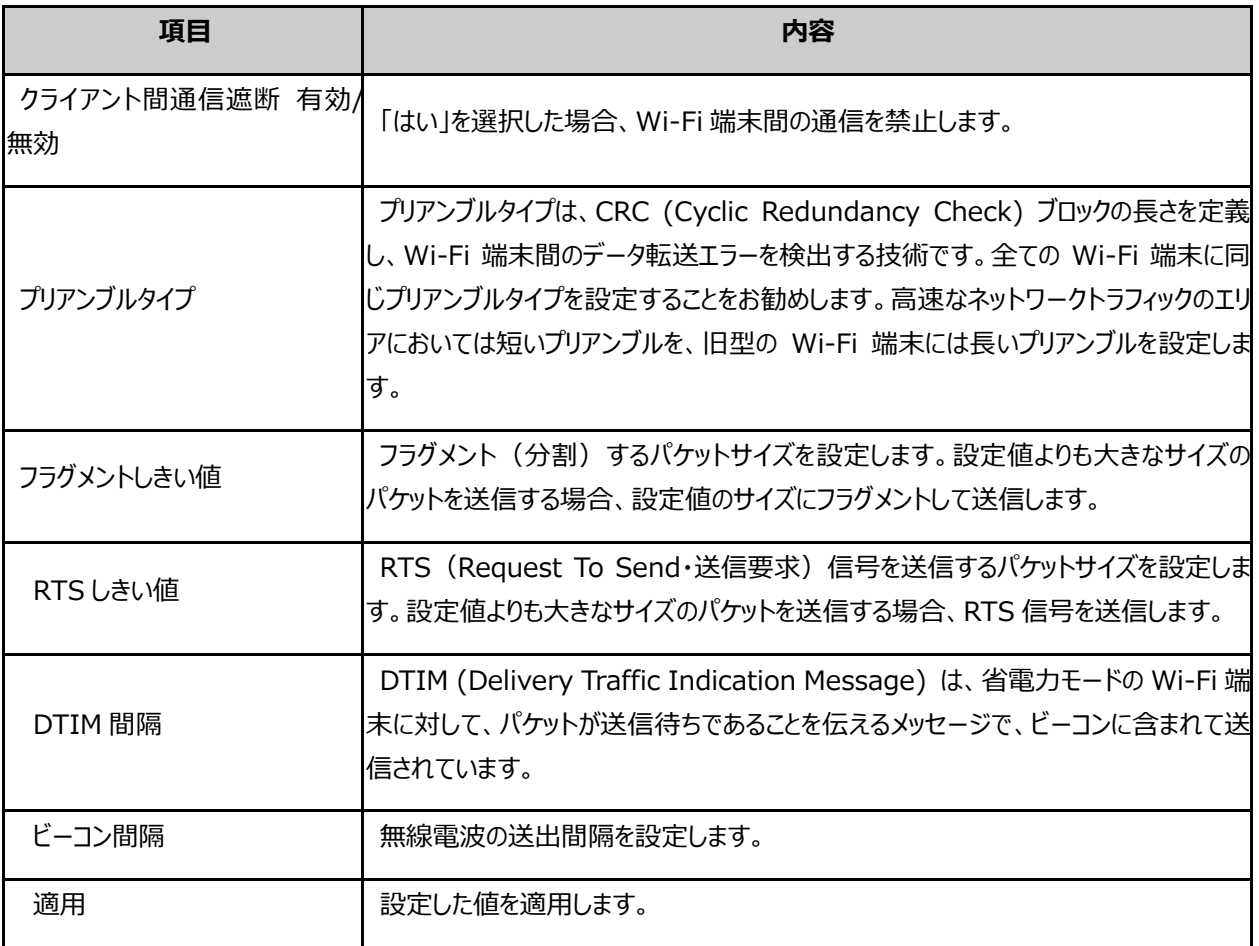

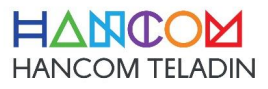

- 3) WAN
- インターネット接続

本機のWAN側は複数の接続方式をサポートしています。設定値は選択した接続方式によって異なります。

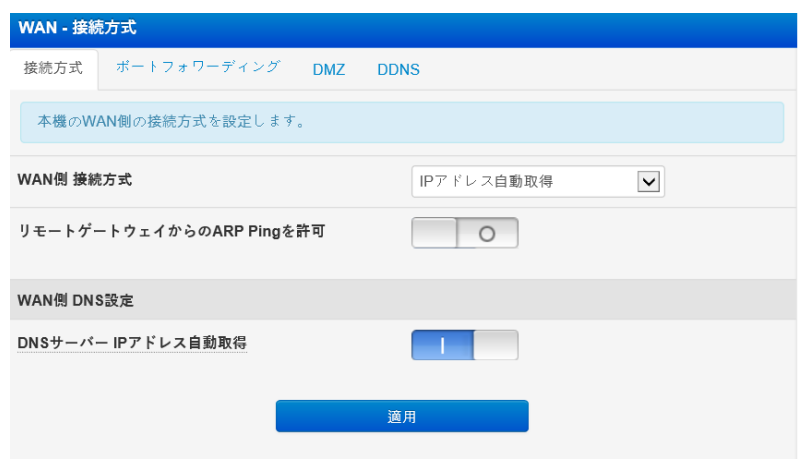

• ポートフォワーディング

ポートフォワーディングは、外部(インターネット側)から特定のポート番号宛に届いた通信を、 LAN側の特定IPアドレス宛に転送する機能です。

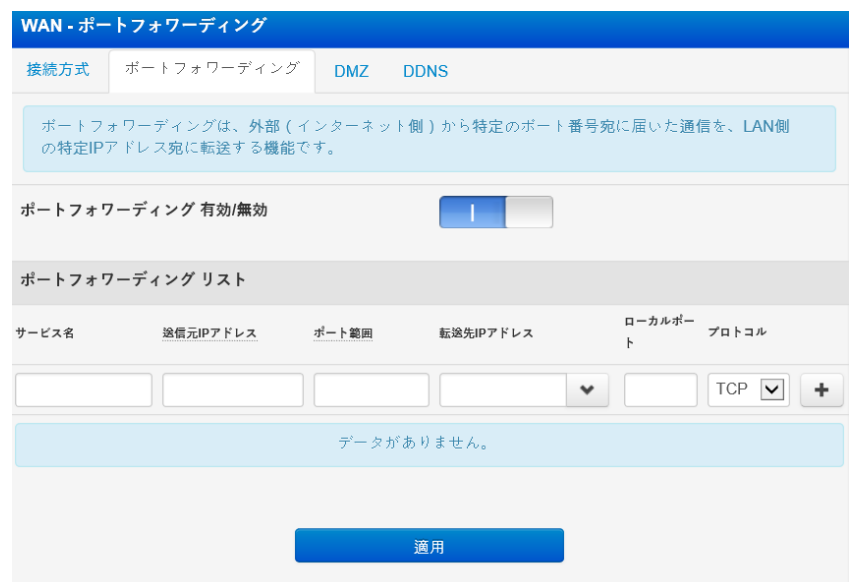

• DMZ

仮想DMZは、外部(インターネット側)からのアクセスをLAN側の特定IPアドレスに転送する機能です。 外部からの全ての通信が転送されますので、十分なセキュリティ対策を行った上でご利用下さい。

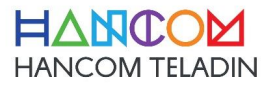

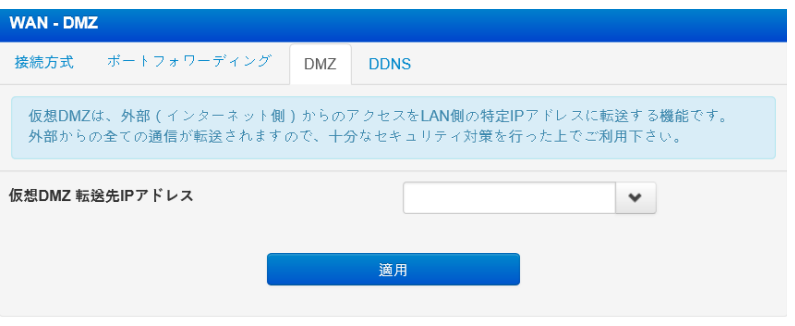

#### • DDNS

Dynamic DNS (DDNS) は、動的IPアドレスとインターネットドメイン名をホストに割り当てる機能です。

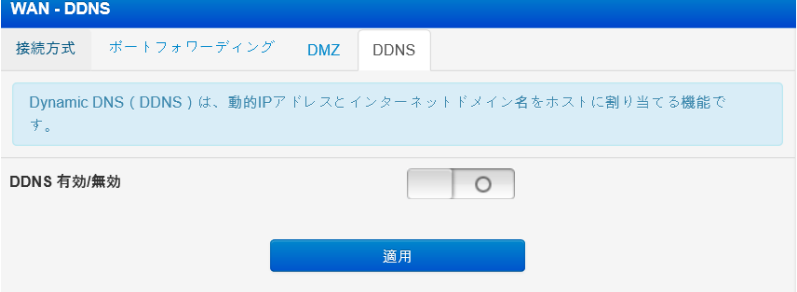

設定値をENABLEにされると、下記のように出てくる、その設定値を入力します。

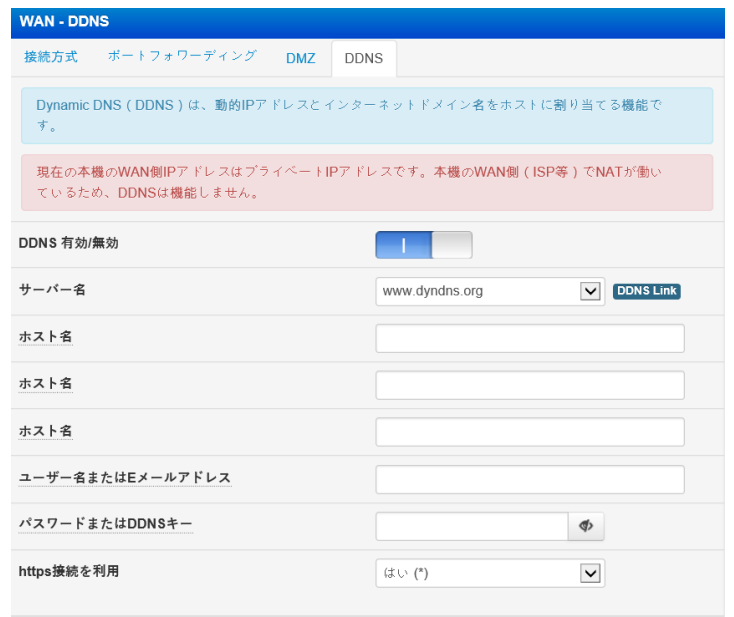

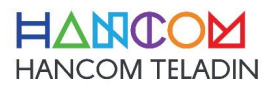

- 4) ファイアウォール
- 全般

ファイアウォールは、インターネットやネットワークから送られてくるパケットをチェックし、設定に応じて通過または 破棄を行います。

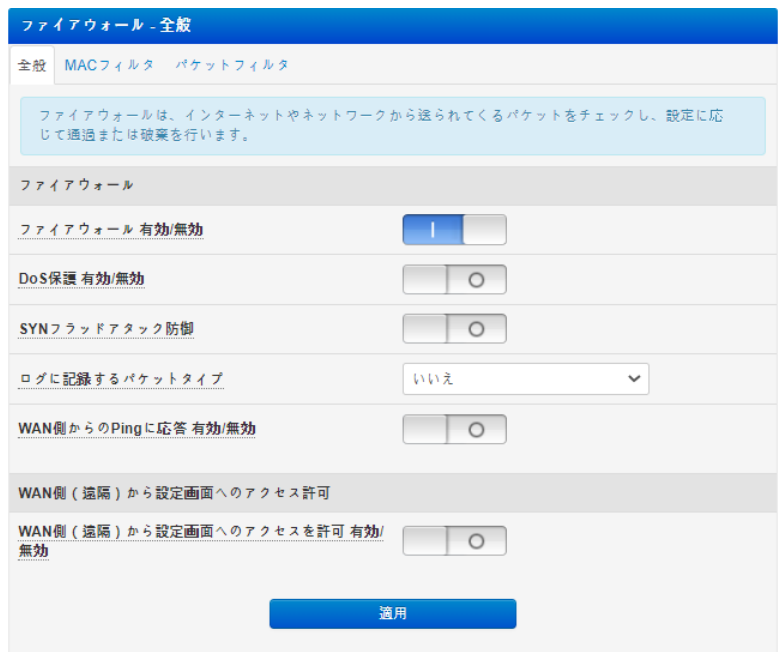

• MACフィルタ

MACフィルタは、指定されたMACアドレスを持つデバイスからのパケットを破棄します。

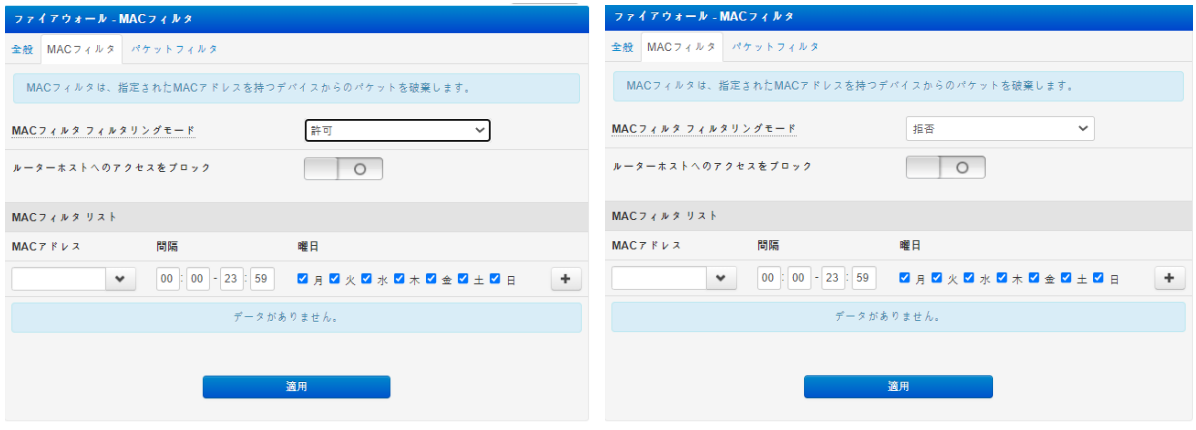

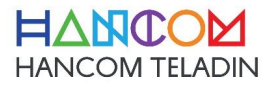

• パケットフィルタ

パケットフィルタは、LANからWANへの任意のパケットを破棄します。

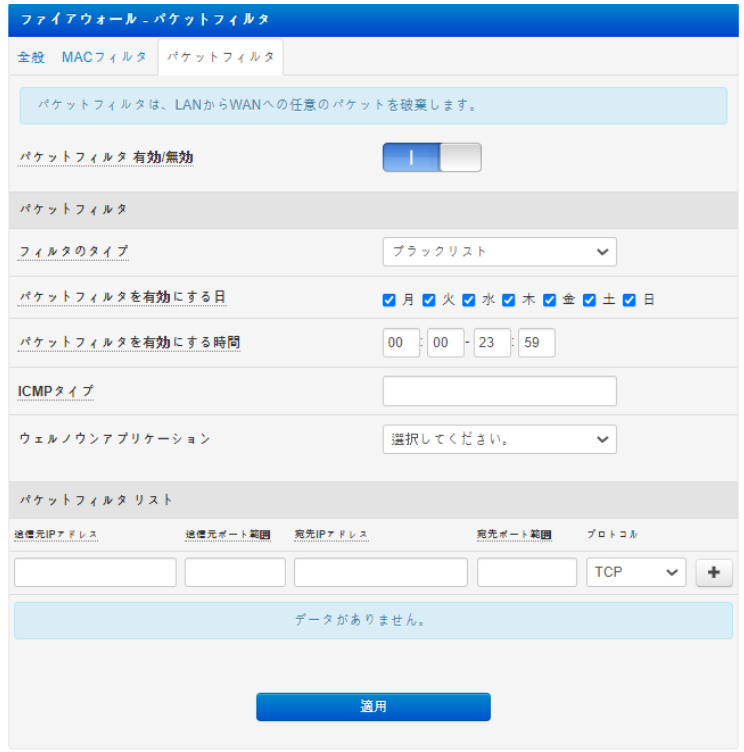

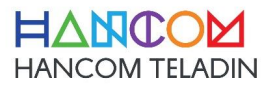

## 5) LTEモジュール

本機の内部に設置されたLTEモジュールを利用して、モバイルルータとして使用することができます。

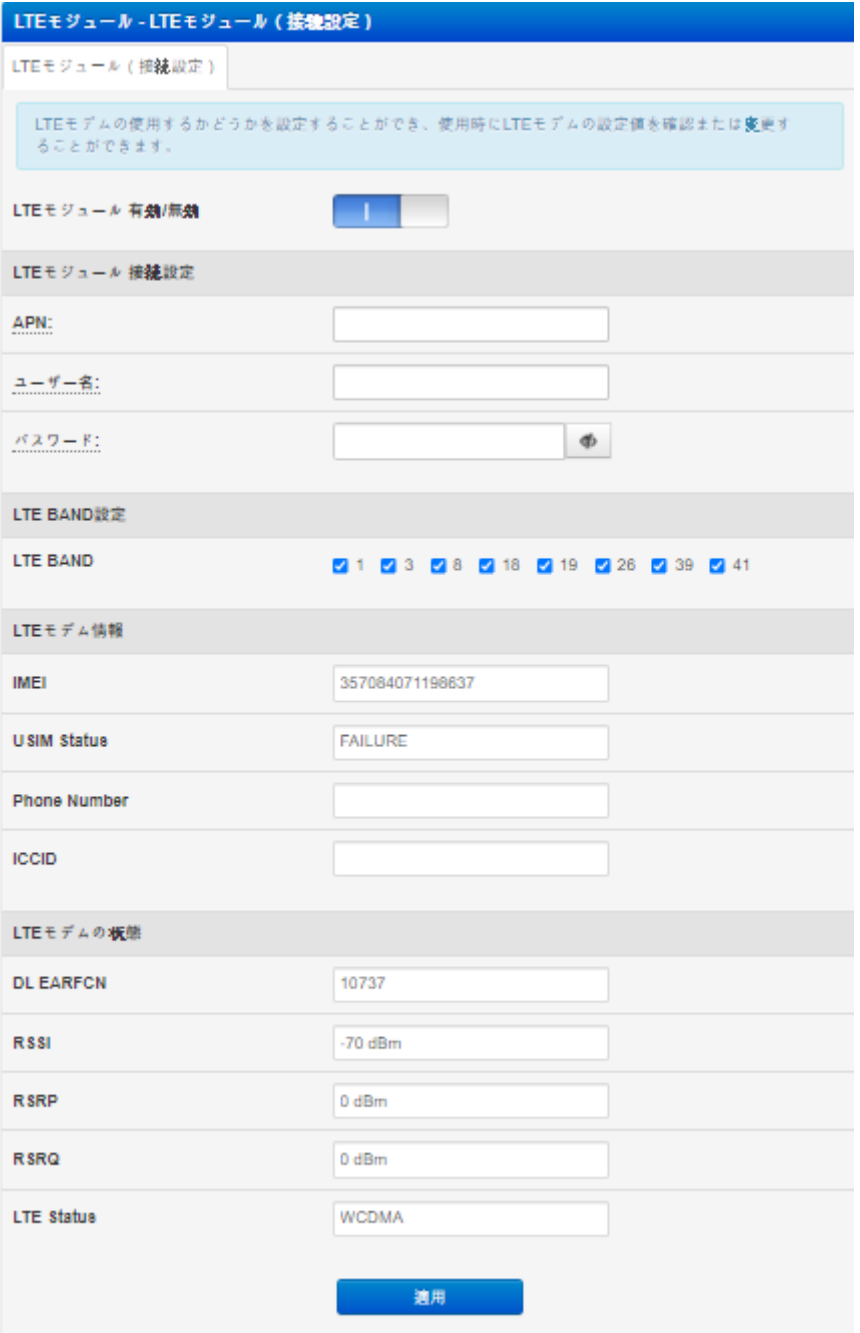

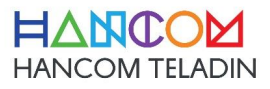

- 6) 管理
- システム

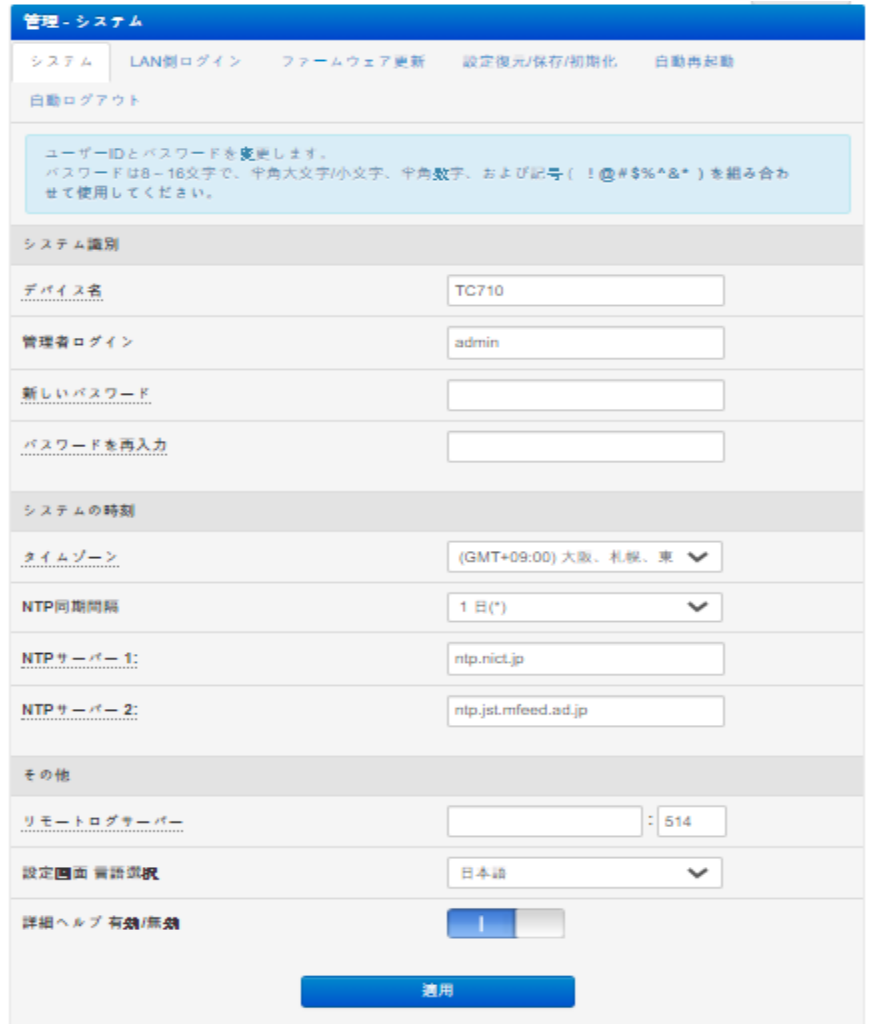

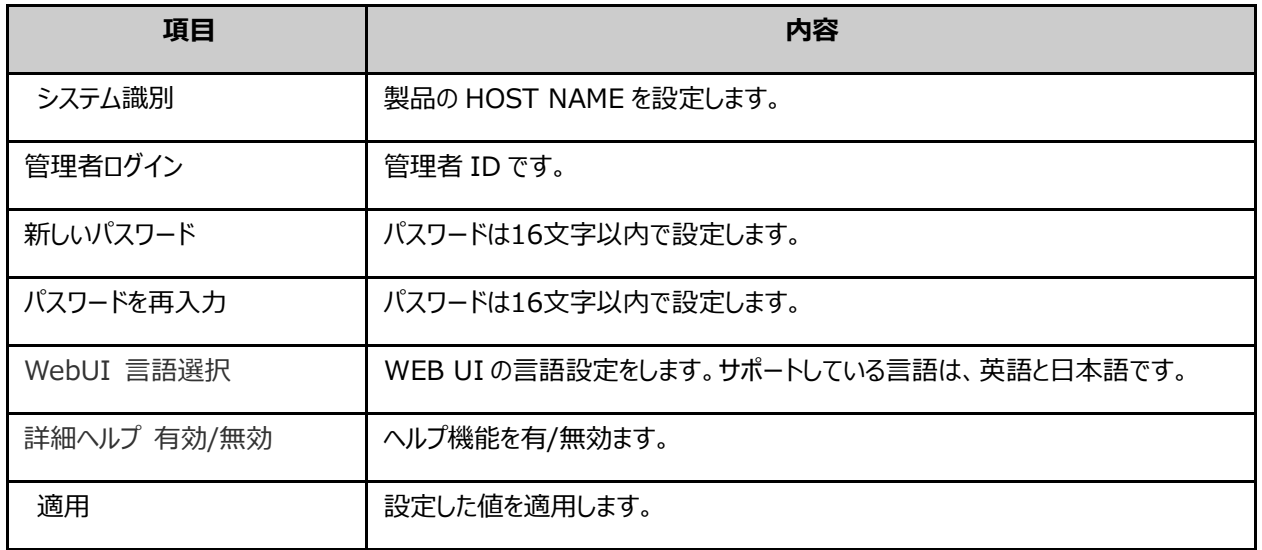

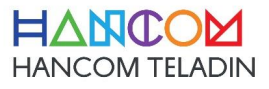

• LAN側ログイン 各種システムサービスの管理.

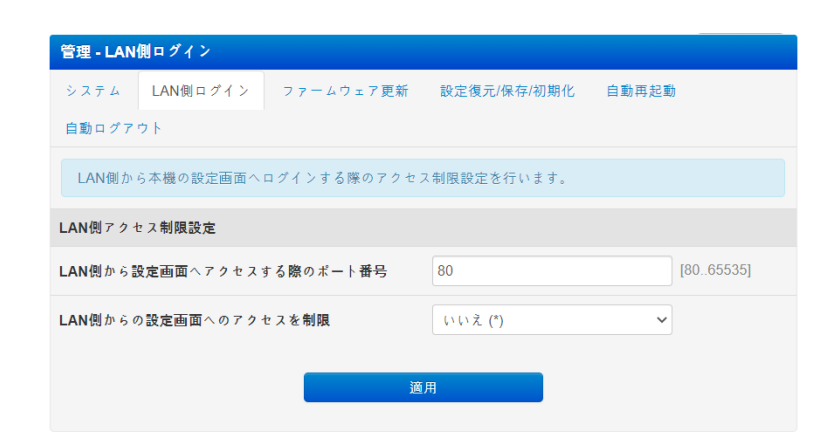

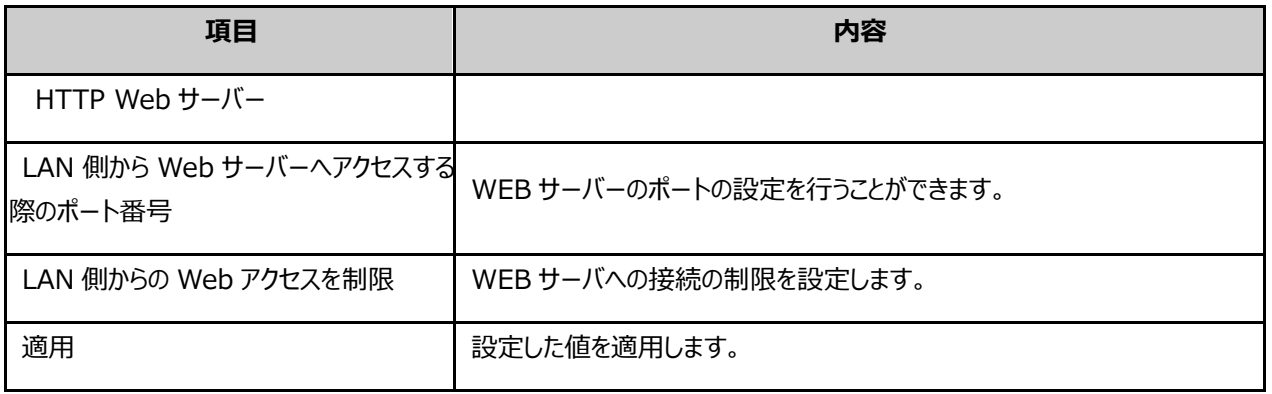

• ファームウェア更新

以下の手順に従って下さい。

- 1. [ファイルを選択] をクリックして、ファームウェアのファイルを選択して下さい。
- 2. [アップロード] をクリックして、ファームウェアのファイルを本機にアップロードして下さい。 アップロードには約2~3分かかります。
- 3.アップロード完了後、本機内部でアップグレードが自動的に行われます。アップグレード完了後、 本機は再起動します。

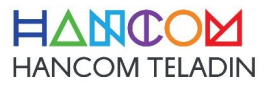

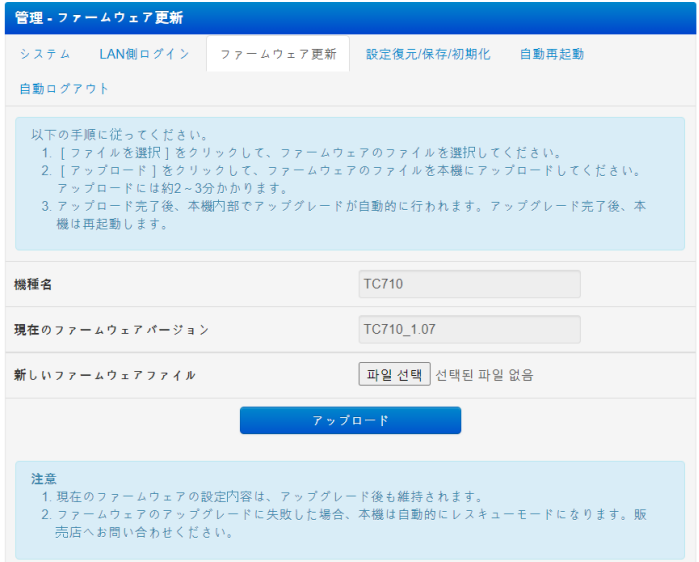

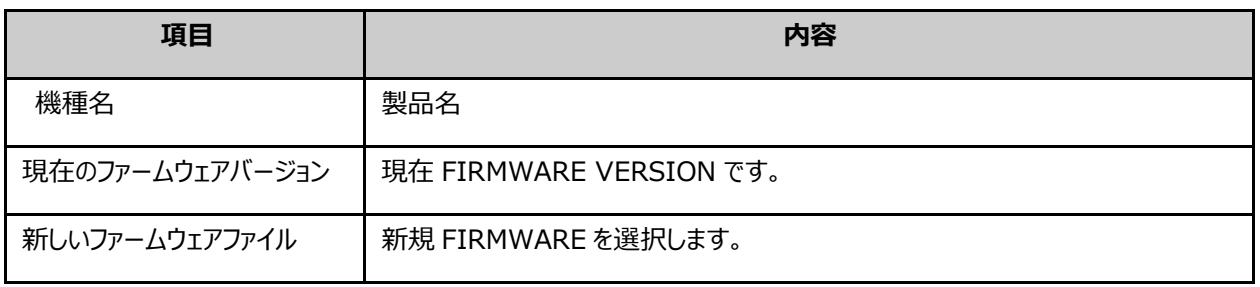

※ 注意

- 1. 現在のファームウェアの設定内容は、アップグレード後も維持されます。
- 2. ファームウェアのアップグレードに失敗した場合、本機は自動的にレスキューモードになります。販売店へお問 い合わせ下さい。

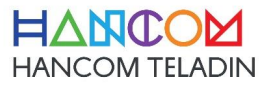

• 設定復元/保存/初期化

本機の現在の設定内容をファイルに保存することが出来ます。ファイルから設定を読み込むことも出来ます。

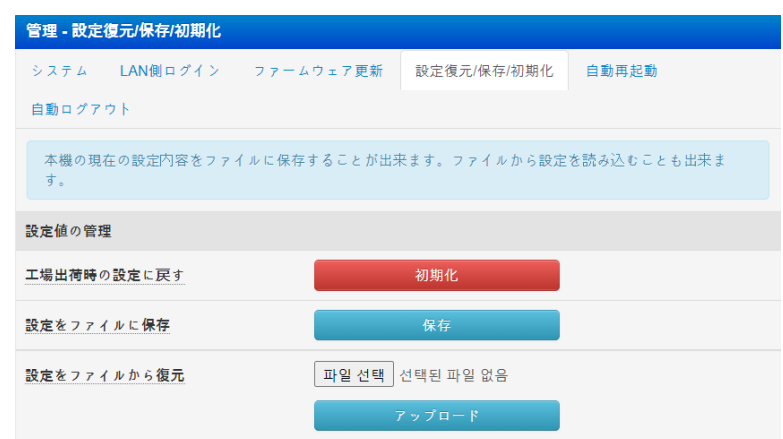

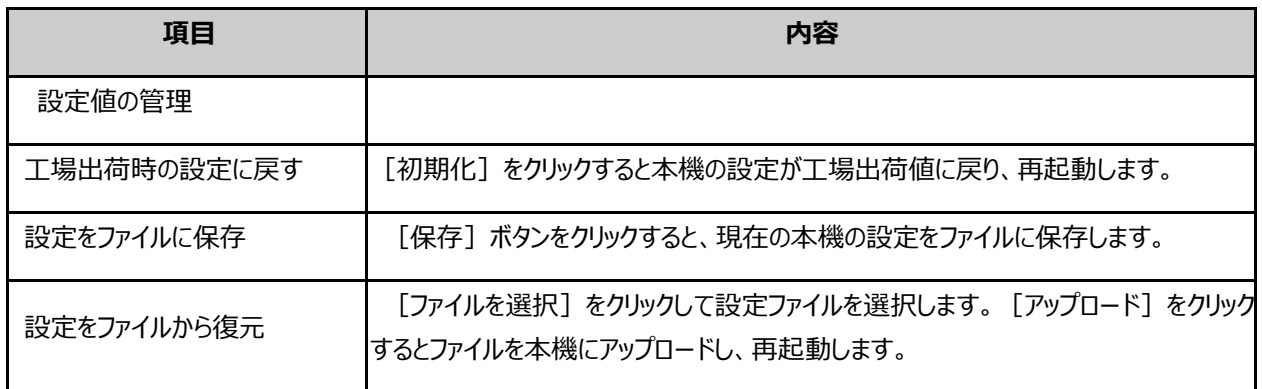

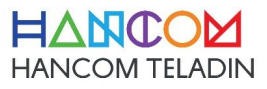

• 自動再起動

自動再起動機能を設定します。

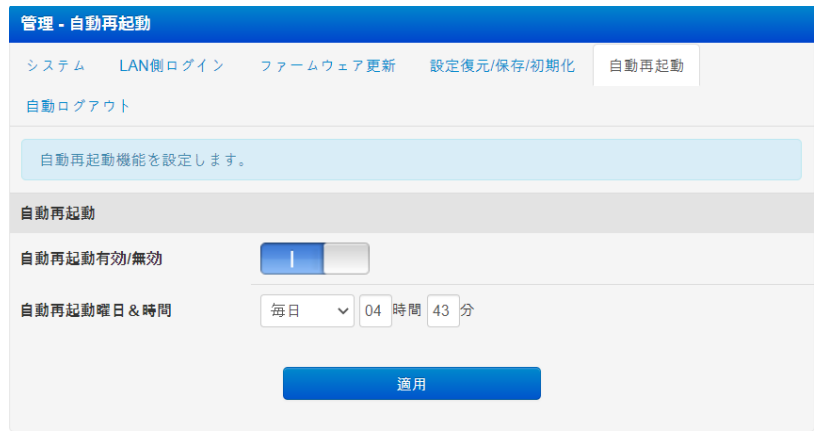

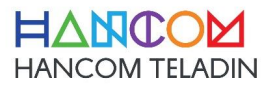

## 7) Wi-Fi & 有線LAN 情報

Wi-Fiおよび有線LANの統計を表示します。

• Wi-Fi 2.4GHz

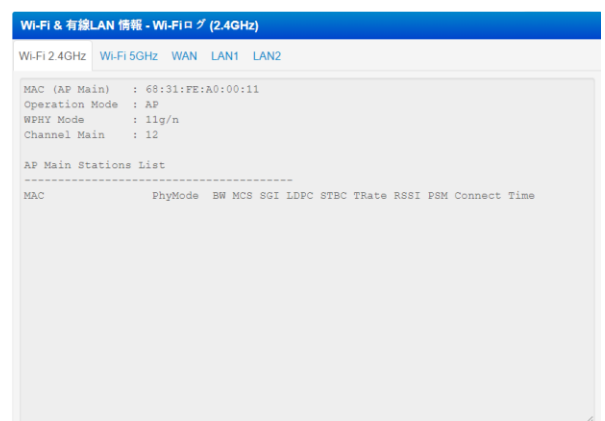

• Wi-Fi 5GHz

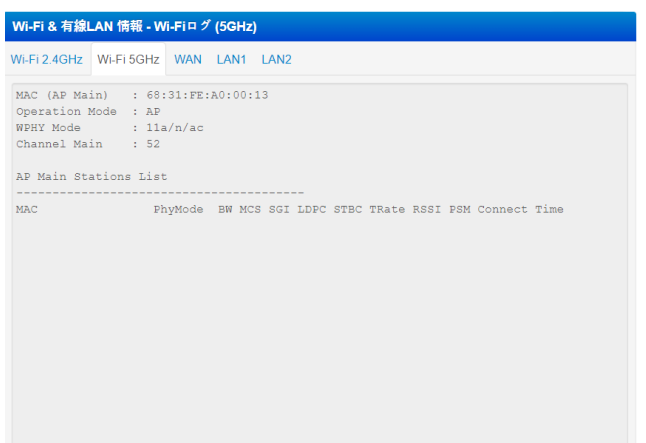

• WAN

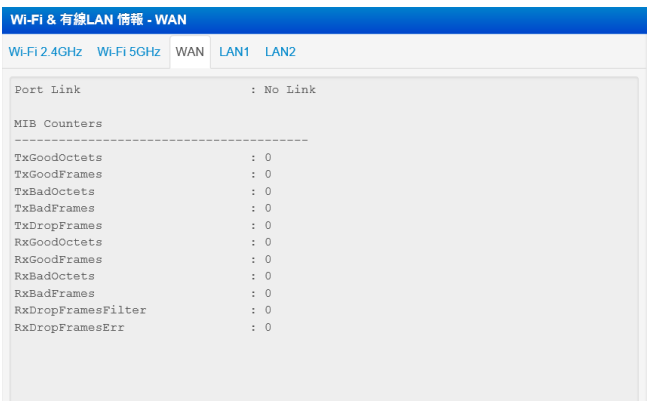

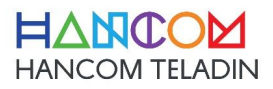

• LAN (LAN1 & LAN2 )

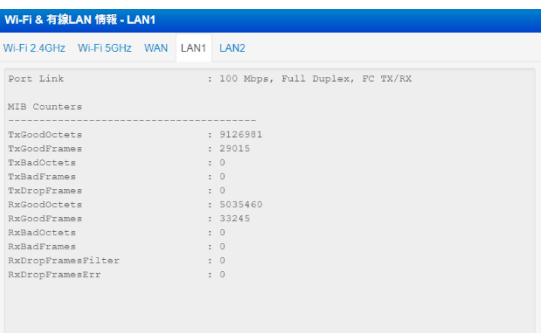

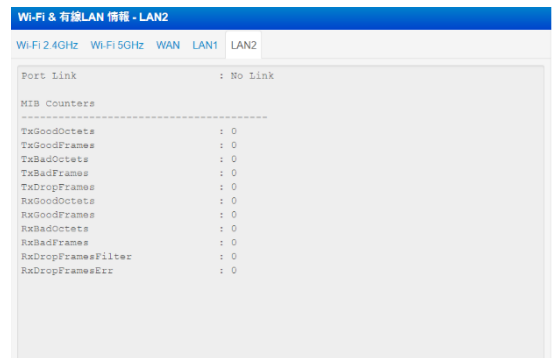

- 8) システムログ システムに保存されたログを表示します。
- 全般ログ

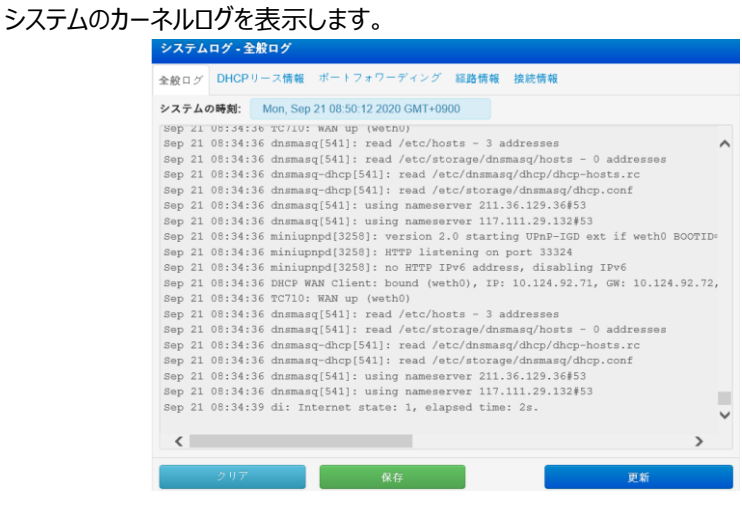

• DHCPリース情報

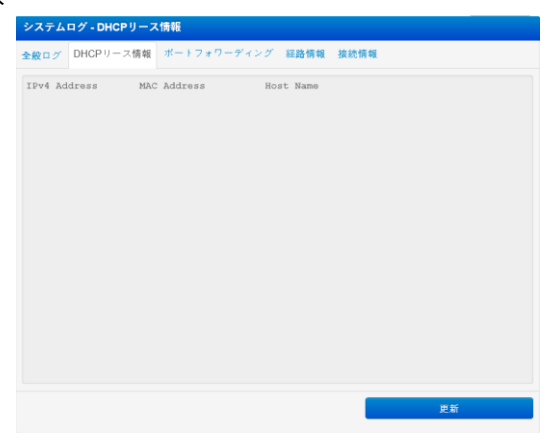

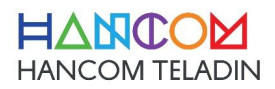

• ポートフォワーディング

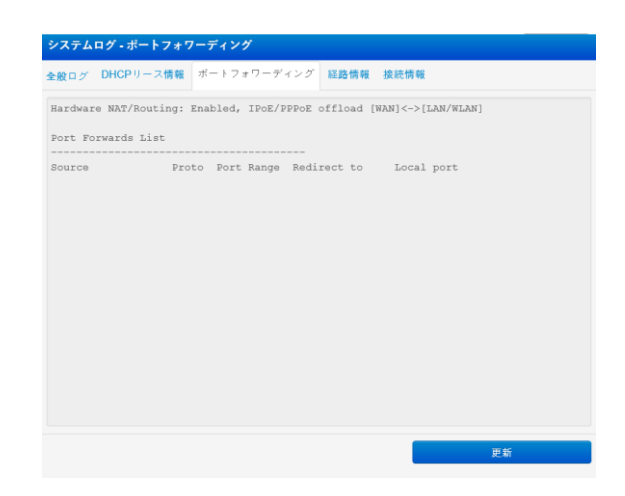

## • 経路情報

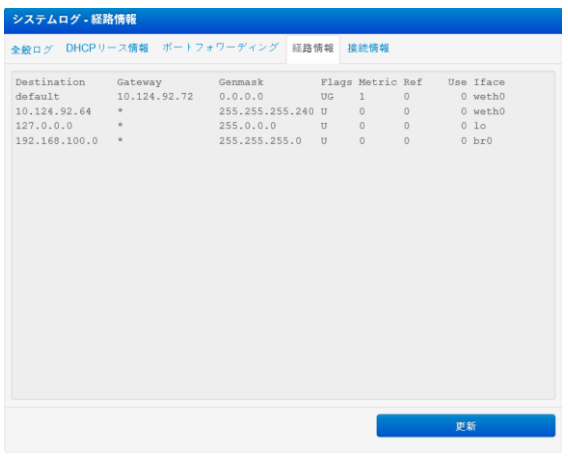

• 接続情報

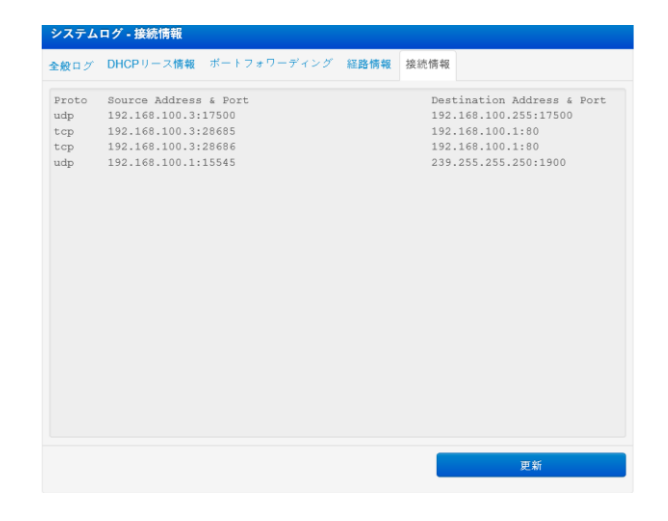

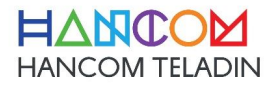